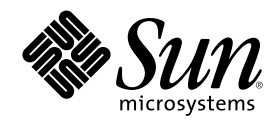

# 한국어 Solaris 사용 설명서

Sun Microsystems, Inc. 901 N. San Antonio Road Palo Alto, CA 94303-4900 U.S.A.

부품번호: 806-2788–10 2000년 3월

Copyright 2000 Sun Microsystems, Inc. 901 San Antonio Road, Palo Alto, California 94303-4900 U.S.A. 모든 권리는 저작권자의 소유입니다. 본 제품과 문서는 저작권에 의해 보호되며 그 사용, 복사, 배포 및 디컴파일을 제한하는 라이센스에 의거하여 배포됩니다. Sun과 Sun이 사용 을 허가한 자의 사전 서면 허가 없이는 본 제품이나 문서의 일부나 전체를 어떠한 형식으로든 복제할 수 없습니다. 글꼴 기술을 포함한 협력<br>업체 소프트웨어는 <mark>Sun</mark>의 공급업체에서 저작권을 소유하고 있으며, 사용 허가를 받았습니다.

본 제품의 일부는 캘리포니아 대학교에서 사용 허가를 받은 Berkeley BSD 시스템으로부터 파생되었을 수 있습니다. UNIX는 미국 및 다른 국가에서 등록된 상표로서, X/Open Company, Ltd.를 통해서 독점적으로 사용 허가를 받았습니다.

Sun, Sun Microsystems, Sun 로고, SunSoft, SunDocs, SunExpress, 및 Solaris는 미국 및 다른 국가에서 Sun Microsystems, Inc.의 상표, 등록 상표 또는 서비스표입니다. 모든 SPARC 상표는 사용 허가를 받았으며 미국 및 다른 국가에서 SPARC International, Inc.의 상표 또는 등록상 표입니다. SPARC 상표를 사용하는 제품들은 Sun Microsystems, Inc.에 의해 개발된 아키텍처를 기반으로 하고 있습니다.

OPEN LOOK 및 SunTM Graphical User Interface는 Sun Microsystems, Inc.에서 그 사용자 및 사용 허가를 받는 자들을 위해 개발하였습니 다. Sun은 컴퓨터 산업을 위한 시각적 또는 그래픽 사용자 인터페이스 개념의 연구 개발에 있어서 Xerox가 이룩한 선구적인 노력을 인정합 니다. Sun은 Xerox로부터 Xerox Graphical User Interface에 대한 비독점적 사용 허가를 받았으며, 이 사용 허가는 OPEN LOOK 그래픽 사용 자 인터페이스를 실행하며 Sun의 서면 사용 허가 계약을 준수하는, Sun으로부터 사용 허가를 받은 사용자들에게도 적용됩니다.

제한된 권리**:** 미국 정부에 의한 사용, 복제 또는 공개는 FAR 52.227–14(g)(2)(6/87) 및 FAR 52.227–19(6/87) 또는 DFAR 252.227–7015(b)(95.6) 및 DFAR 227.7202–3(a)의 제한 사항을 따릅니다.

설명서는 "있는 그대로" 제공되며, 상품성, 특정 용도에 대한 적합성 또는 비침해에 대한 묵시적인 보증을 비롯한 일체의 명시적 또는 묵시 적 조건, 표현 및 보증 책임이 없음을 선언합니다. 단, 이러한 면책문이 법적으로 효력이 없는 경우에는 예외입니다.

Copyright 2000 Sun Microsystems, Inc. 901 San Antonio Road, Palo Alto, Californie 94303-4900 Etats-Unis. Tous droits réservés.

Ce produit ou document est protégé par un copyright et distribué avec des licences qui en restreignent l'utilisation, la copie, la distribution, et la décompilation. Aucune partie de ce produit ou document ne peut être reproduite sous aucune forme, par quelque moyen que ce soit, sans l'autorisation préalable et écrite de Sun et de ses bailleurs de licence, s'il y en a. Le logiciel détenu par des tiers, et qui comprend la technologie relative aux polices de caractères, est protégé par un copyright et licencié par des fournisseurs de Sun.

Des parties de ce produit pourront être dérivées du système Berkeley BSD licenciés par l'Université de Californie. UNIX est une marque déposée aux Etats-Unis et dans d'autres pays et licenciée exclusivement par X/Open Company, Ltd.

Sun, Sun Microsystems, le logo Sun, SunSoft, SunDocs, SunExpress, et Solaris sont des marques de fabrique ou des marques déposées, ou marques de service, de Sun Microsystems, Inc. aux Etats-Unis et dans d'autres pays. Toutes les marques SPARC sont utilisées sous licence<br>et sont des marques de fabrique ou des marques déposées de SPARC International, Inc. portant les marques SPARC sont basés sur une architecture développée par Sun Microsystems, Inc.

L'interface d'utilisation graphique OPEN LOOK et Sun™ a été développée par Sun Microsystems, Inc. pour ses utilisateurs et licenciés.<br>Sun reconnaît les efforts de pionniers de Xerox pour la recherche et le développement d graphique pour l'industrie de l'informatique. Sun détient une licence non exclusive de Xerox sur l'interface d'utilisation graphique Xerox,<br>cette licence couvrant également les licenciés de Sun qui mettent en place l'inter se conforment aux licences écrites de Sun.

CETTE PUBLICATION EST FOURNIE "EN L'ETAT" ET AUCUNE GARANTIE, EXPRESSE OU IMPLICITE, N'EST ACCORDEE, Y<br>COMPRIS DES GARANTIES CONCERNANT LA VALEUR MARCHANDE, L'APTITUDE DE LA PUBLICATION A REPONDRE A UNE UTILISATION PARTICULIERE, OU LE FAIT QU'ELLE NE SOIT PAS CONTREFAISANTE DE PRODUIT DE TIERS. CE DENI DE<br>GARANTIE NE S'APPLIQUERAIT PAS, DANS LA MESURE OU IL SERAIT TENU JURIDIQUEMENT NUL ET NON AVENU.

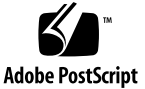

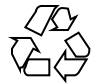

목차

머리말 **7**

**1.** 한국어 **Solaris** 소프트웨어의 소개 **11** 한국어 Solaris 소프트웨어 디자인 11 한국어 그래픽 사용자 인터페이스 11 한국어 입출력 12 지역화된 CDE 데스크탑 12 **2.** 한국어 **Solaris** 소프트웨어 시작 **15** 기본 로켈 설정 16 로켈 설정의 별명 사용 16 글꼴 디렉토리 변경 17 **3.** htt 입력 방식 서버 사용 **19** 입력 방식 서버 기본 등록 정보 20 세 가지 htt 프로세스 20 htt 등록 정보 관리자 20 htt 재설정과 종료 20 일반 대화 상자에서 사용자 정의 실행/취소 키 22 사전 편집/상태 대화 상자에서 사전 편집/상태 창 사용자 정의 23 조사표 대화 상자에서 조사 창 사용자 정의 24

**3**

htt를 시작하는 방법과 시기 25 입력 방식 서버 기본 등록 정보 25 ko.UTF-8 및 ko\_KR.UTF-8 로켈에서 iiim 서버 사용하기 26 **4.** 한국어 입력 **27** 문자 세트 27 입력 창 영역 28 사전 편집 영역 29 상태 영역 29 조회 선택 영역 29 한글/한자 문자 입력 및 변환 30 ASCII/영어 입력 모드 30 한글 입력 변환 모드 30 한글 입력 실행 31 한자로 변환 32 한자 문자 단계 모드 32 한자 문자 조회 선택 모드 33 한자 단어 변환 모드 35 특수 기호 문자 입력 36 16진수 코드 입력 모드 36 특수 조회 선택 모드 38 백스페이스 및 문자 삭제 40 **5.** 지역화된 응용프로그램 **45** 한국어 문자로 mailx 유틸리티 사용 45 한국어 문자로 talk 사용하기 46 xtobdf 유틸리티 46 Sdtconvtool 유틸리티 46 iconv 유틸리티 47 **6.** 글꼴 편집기 **49**

포스트스크립트 시스템 표시(DPS) 49

한국어 포스트스크립트 글꼴 및 DPS 기능 사용 49

혼합 한국어 글꼴 생성 52

DPS 프로그래밍에서 한국어 글꼴 사용 53

글꼴 편집기 사용 54

작업 디렉토리에서 설정 54

글꼴 편집기 시작 54

글꼴 파일 준비 54

BDF 글꼴 파일 편집 55

BDF에서 PCF 형식으로 변환 57

편집된 글꼴 설치와 검사 57

**7.** 한국어 인쇄 기능 **59**

명령줄에서 한국어 출력 인쇄 59 라인 프린터로 인쇄 60 xetops 및 xutops 유틸리티로 인쇄 61 mp 유틸리티로 인쇄하기 61

#### **8.** 한자 도구 **63**

한자 도구 기능 63 한자 도구 사용 63 한자 찾기 65 한자 단어 추가 67 한자 단어 수정 70 한자 단어 삭제 70

#### **A. Open Windows** 정보 **73**

OpenWindows 소개 73

한국어 Solaris 소프트웨어 디자인 73

한국어 OPEN LOOK DeskSet 74

OpenWindows 시작 75

사용자 환경 검사 75

한국어 OpenWindows 환경 시작 76

작업 공간 특성 워크시트에서 언어 설정값 변경 76

OpenWindows와 htt 81

.openwin-init 파일 변경 82

OpenWindows에서 인쇄 82

OpenWindows 작업 공간 사용자 정의 83

글꼴 사용 83

한국어(ko) 글꼴 목록 83

한국어(ko.UTF-8) 글꼴 목록 84

특정 한국어(ko 또는 ko.UTF-8) 글꼴 목록으로 응용프로그램 시작 84

**B.** 이진 호환성 패키지 **87**

한국어 테스트 유틸리티 88

아시아판 특정 유틸리티 89

변환 유틸리티 89

코드 세트 내 변환 90

한국어 문자 코드의 변환 90

**C.** 네트워크 응용프로그램 실행 **93** 네트워크 응용프로그램 실행 명령 93 필요한 환경 변수 설정 94

원격 작동을 위한 명령 시퀀스 예 94

**D.** 한글 키보드 기능 매핑 **99** 용어해설 **101**

색인 **105**

머리말

한국어 Solaris 사용 설명서는 한국어 Solaris™ 운영 환경 고유의 제품 작동에 관해 설명하고 소프트웨어를 처음 사용할 때 흔히 발생하는 많은 문제점에 대한 해결책을 제공합니다. 이 설명서는 한국어 공통 데스크탑 환경(CDE)과 OpenWindows™ 환경 이 제공하는 지역화된 다양한 데스크탑 도구™와 유틸리티의 일반 환경 및 등록 정보 를 소개합니다.

## 이 책의 사용자

이 사용 설명서는 파일, 캘린더 및 전자 우편을 관리하고 한국어 파일을 쓰거나 인쇄 하는 등 Solaris 소프트웨어의 한국어 기능을 사용하고자 하는 사람을 위한 책입니다. 이러한 도구와 많은 응용 프로그램이 한국어 Solaris 소프트웨어 환경에서 실행됩니 다. 이 설명서는 이러한 도구를 쉽게 찾아 액세스하고 실행할 수 있도록 도와줍니다. 다음의 경우에 이 설명서를 읽어야 합니다.

- 이전에 한국어 Solaris 소프트웨어를 사용해본 적이 없는 경우
- 제품 기능의 사용에 관한 정보를 얻고자 하는 경우
- 한국어 Solaris 운영 환경의 시작에 관한 지시 사항을 알아야 할 경우(특히 2장, "한 국어 Solaris 소프트웨어 시작"을 참조하십시오.)

#### 이 책을 읽기 전에

Solaris 릴리즈 사용 설명서의 기본 사항, 특히 13 페이지의 "관련 서적"에 나열된 사항 을 잘 알아야 합니다. 이 사용 설명서는 데스크탑 도구의 한국어 기능과 한국어 Solaris 소프트웨어의 기타 기능의 사용 방법에 대해 중점적으로 설명합니다.

**7**

#### 이 책의 구성

이 설명서의 각 장에서는 한국어 Solaris 소프트웨어 사용의 여러 측면을 설명합니다. 각 장에서는 한국어 Solaris 소프트웨어의 기능을 사용하기 전에 설정을 검사하는 방 법을 알려주고 한국어 기능의 사용에 관한 지시 사항을 단계별로 설명합니다.

1장, "한국어 Solaris 소프트웨어의 소개"에서는 Solaris 소프트웨어를 국제화하고 한 국어로 지역화하기 위해 CDE를 포함한 Solaris 소프트웨어에 수행한 일반적인 수정 사항을 간단히 설명합니다.

2장, "한국어 Solaris 소프트웨어 시작"에서는 Solaris 사용자 환경을 시작할 때 따라야 하는 지시 사항을 단계별로 설명합니다. 또한 dtlogin을 사용하여 한국어 기능을 중지 /실행시킬 때 사용하는 한국어 Solaris 고유의 기능들을 설명합니다.

3장, "htt 입력 방식 서버 사용"에서는 htt의 시작, 환경 및 사용 방법을 소개합니다.

4장, "한국어 입력"에서는 여러 종류의 한국어 문자 엔트리 모드에 대해 설명하고 해 당 모드의 사용 방법을 단계별로 안내합니다. (명령과 기타 고급 사용자 항목의 사용 자 정의에 관한 자세한 내용은 개발자용 *Solaris* 국제화 설명서 및 한국어 *Solaris* 시 스템 관리자 설명서를 참조하십시오).

5장, "지역화된 응용 프로그램"에서는 한국어로 지역화된 두 가지 데스크탑 도구인 mailx와 talk 그리고 파일 코드를 변환하는 도구의 사용법을 설명합니다.

6장, "글꼴 편집기"에서는 한국어 Solaris 응용 프로그램에서 사용되는 글꼴을 사용자 정의하는 방법을 설명합니다.

7장, "한국어 인쇄 기능"에서는 한국어 글꼴이 내장된 라인 프린터에 대한 한국어 Solaris 지원 사항과 한국어 Solaris xetops와 xutops 필터 패키지 사용 방법에 대해 설명합니다.

8장, "한자 도구"에서는 한글–한자 변환 모드에서 한자를 추가하거나 삭제 또는 편집 할 때 한자 도구를 사용하는 방법을 설명합니다. 이 뷰어는 이진 형식의 한글–한자 사 전을 읽거나 편집할 때 사용할 수 있는 유일한 도구입니다.

부록 A, "OpenWindows 정보"에서는 OpenWindows 환경에만 적용되는 특정한 필요 조건을 설명합니다.

부록 B, "이진 호환성 패키지"에서는 초기 SunOS™ 4.x/Solaris 1.x/아시아판 OpenWindows 2.x 응용 프로그램의 컴파일된 이진 코드를 다시 컴파일하지 않고 실 행하는 방법에 대해 설명합니다.

부록 C, "네트워크 응용 프로그램 실행"에서는 네트워크를 통해 다른 시스템에 있는 지역화된 응용 프로그램을 실행하는 방법을 설명합니다.

부록 D, "한국어 키보드 기능 매핑"에서는 사용자가 필요로 하는 특정 키 기능을 만들 기 위해 Sun 한국어 키보드를 구성하는 방법에 대해 설명합니다.

용어 설명은 한국어 Solaris 설명서 세트와 정의에 나오는 단어와 문구의 목록입니다.

## 관련 서적

사용자는 다음 기본 설명서의 내용들을 잘 알고 있어야 합니다.

- *Solaris* 소개
- *Solaris* 사용 설명서
- *Solaris 8 (SPARC* 플랫폼판) 아시아판 릴리즈 노트
- *Solaris 8 (Intel* 플랫폼판*)* 아시아판 릴리즈 노트

*Solaris* 고급 사용 설명서는 고급 사용자용입니다. 시스템 환경이나 Sun 도구의 운영 을 사용자 정의하려는 고급 사용자는 국제 언어 환경 설명서 및 한국어 *Solaris* 시스 템 관리자 설명서를 참조하면 관련 정보를 찾을 수 있습니다. 이러한 책들은 고급 사 용자, 개발자/프로그래머 및 시스템 관리자에게 제품 기능의 설정, 관리, 프로그래밍 및 사용자 정의에 관한 내용을 알려줍니다.

#### 활자체의 의미

다음 표는 이 책에서 사용된 활자체에 대해 설명합니다.

표 **P–1** 활자체 규약

| 서체 또는 기호  | 의미                               | 예                                                     |
|-----------|----------------------------------|-------------------------------------------------------|
| AaBbCc123 | 명령, 파일, 디렉토리 이름 및<br>컴퓨터 화면상의 출력 | .login 파일을 편집하십시오.<br>모든 파일을 나열하려면 Is -a를 사용<br>하십시오. |
|           |                                  | machine_name% 우편이 있습니다.                               |
| AaBbCc123 | 컴퓨터 화면상 출력과 대비되<br>는 사용자 입력      | machine_name% su                                      |
|           |                                  | 암호:                                                   |

**9**

표**P–1** 활자체 규약 계속

| 서체 또는 기호        | 의미                                         | 예                                                                   |
|-----------------|--------------------------------------------|---------------------------------------------------------------------|
| $A$ a $BhCr123$ | 명령줄에서의 대체 기호.<br>실제 이름이나 값으로 교체됩<br>니다.    | 파일을 삭제하려면 rm filename을 입력<br>하십시오.                                  |
| $A$ a $BhCr123$ | 책 제목, 새로운 단어나 용어<br>또는 강조되는 구절을 표시함<br>니다. | 사용 설명서 6장을 읽어 보십시오. 이것<br>을 클래스 옵션이라고 합니다.<br>이 작업을 수행하려면 루트여야 합니다. |

## 명령에서의 쉘 프롬프트 예

다음 표는 C 쉘, Bourne 쉘 및 Korn 쉘의 기본 시스템 프롬프트와 수퍼유저 프롬프트 를 보여줍니다.

표 **P–2** 쉘 프롬프트

| 쉘                           | 프롬프트          |
|-----------------------------|---------------|
| C 쉘 프롬프트                    | machine_name% |
| C 쉘 수퍼유저 프롬프트               | machine_name# |
| Bourne 쉘 및 Korn 쉘 프롬프트      | \$            |
| Bourne 쉘 및 Korn 쉘 수퍼유저 프롬프트 | #             |

## 한국어 Solaris 소프트웨어의 소개

한국어 Solaris 소프트웨어는 Sun™ Solaris 운영 환경의 한국어 버전입니다. 한국어 Solaris 소프트웨어에는 Sun사의 Solaris 소프트웨어에 구축된 윈도우 응용프로그램용 한국어 공통 데스크탑 환경(CDE)이 포함되어 있습니다.

### 한국어 Solaris 소프트웨어 디자인

한국어 Solaris 소프트웨어는 기본 Solaris 소프트웨어를 확장한 것입니다. 실제로 미 국과 국제화 Solaris 표준 릴리즈의 모든 유틸리티와 특성은 한국어 Solaris 소프트웨 어에 통합되어 있습니다. 이러한 제품은 한국어 입출력에 관한 Solaris 입력 방식을 소 개합니다. 응용프로그램과 CDE는 사용자와 한국어로 통신할 때 한국어 CDE의 기능 을 사용합니다.

Sun사의 국제화된 CDE 한국어 버전은 적합한 언어 및 문화적 규약의 처리를 개선하 여 다음과 같은 두 가지 작업 환경을 제공합니다.

- 사용자와 한국어로 통신하는 지역화된 데스크탑 도구 및 창 관리자(dtwm)를 포함 하고 있는 지역화된 사용자 환경
- 프로그래머가 국제화된 Xlib와 Motif로 지역화된 응용프로그램을 개발할 때 사용 하는 지역화된 개발 환경. 프로그래머와 개발자는 개발자용 *Solaris* 국제화 설명 서를 참조해야 합니다.

## 한국어 그래픽 사용자 인터페이스

한국어 Solaris 릴리즈는 한국어 CDE Motif 그래픽 사용자 인터페이스를 사용하며 레 이아웃과 디자인에서 CDE의 미국 릴리즈와 유사합니다. 한국어 CDE는 Motif 객체로

**1** <sup>장</sup>

멀티바이트 문자와 한국어 메시지를 지원합니다. 문자 너비와 상대적 공간의 차이로 인해 일부 Motif 객체의 정확한 레이아웃에서 약간의 차이가 발생합니다.

한국어로 입력할 수 있는 모든 응용프로그램 창에는 입력 창과 관련된 상태 영역이 있 어 현재의 변환 모드를 보여줍니다. 입력 변환 모드가 작동 중일 때 한국어를 입력하 면 한국어나 특수 문자로 변환되어 실행될 때까지 엔트리 지점은 반전 표시된 (역상) 사전 편집 영역이 됩니다. 어떤 입력 모드는 메뉴에서 여러 가지 한국어 문자 사이의 변환 선택을 제공하기도 합니다.

#### 한국어 입출력

한국어의 다양성에 적응하기 위해 Solaris 소프트웨어는 한국어 문자 입력의 여러 가 지 다른 입력 방식을 제공합니다. 이러한 방식으로 ASCII/영어 문자, 한국어 단어 및 한국어 문자를 ASCII 키보드나 한국어 키보드를 사용하여 입력할 수 있습니다.

키보드로 한국어를 입력하면 중간 표시에 일시적으로 저장됩니다. 그러면 변환 관리 자 프로그램이 사용자와의 상호 작용을 통해 이 중간 표시를 화면에 표시되는 문자열 로 변환합니다.

## 지역화된 CDE 데스크탑

이번 Solaris 릴리즈는 다음과 같은 데스크탑 도구를 제공합니다. 모든 도구는 한국어 입출력을 처리할 수 있습니다. 각 도구에는 설명서 페이지가 제공됩니다.

주소 관리자 – 원격 작동을 수행하고 네트워크상의 시스템과 사용자에 관한 정보를 검 색합니다. 전자 우편 전송, 원격 로그인 및 다른 사람의 캘린더에 약속 사항 설정 등과 같은 작업의 처리를 빠르게 할 수 있습니다.

응용프로그램 관리자 – 시스템에서 사용할 수 있는 응용프로그램을 포함합니다. 응용 프로그램 관리자 인터페이스를 통해 이러한 응용프로그램을 시작할 수 있습니다.

오디오 도구 – 녹음, 재생, 편집 및 워크스테이션 오디오 매개변수를 제어하는 도구

계산기 – 마우스나 키보드로 사용하는 가시적 계산기

캘린더 관리자 – 사업 및 약속 사항을 관리하고 전자 우편을 사용하여 자동 알림을 전 송할 수 있습니다.

시계 – 현재의 아날로그 또는 디지털 시간을 표시합니다.

콘솔 – 윈도우 터미널 에뮬레이터를 이동하는 표준 Motif

파일 검색기 – 검색 기준에 일치하는 파일이나 폴더의 목록을 불러오는 폴더나 하위 폴더를 검색하는 도구. 검색 기준에 크기, 소유자, 수정된 데이터, 유형 및 사용 권한도 정의할 수 있습니다.

파일 관리자 – 파일과 디렉토리에 액세스하기 위한 그래픽 도구. 다양한 색상과 아이 콘으로 파일 유형을 나타냅니다. 마우스로 파일 시스템을 이동합니다.

프론트 패널 – 작업 공간 스위치를 포함하는 응용프로그램 및 유틸리티에 액세스하기 위한 제어도구가 있는 중앙에 위치한 창. 프론트 패널은 모든 작업 공간을 차지합니다.

도움말 – 온라인 검색이 가능한 CDE용 도움말

아이콘 편집기–아이콘의 모양을 편집하고 새 아이콘을 만드는 가시적 도구

이미지 도구 – 대화형 이미지 뷰어. 이미지 도구는 GIF, TIFF, JPEG 및 포스트스크립트 등과 같은 유형의 파일 내용을 보는데 사용할 수 있습니다.

우편 시스템 – 전자 우편을 처리하는 도구

성능 측정기 – 다양한 데이터를 표시할 수 있는 실시간 시스템 성능 측정기

인쇄 관리자 – 인쇄 명령의 그래픽 프론트 엔드. 끌어 놓기 파일 전송 작동을 지원합니 다.

프로세스 관리자 – 워크스테이션에서 현재 실행되고 있는 프로세스의 활동을 표시하 고 실행시키는 도구

스냅샷 – 비트맵(래스터 파일)으로 창 또는 화면 영역을 스냅 촬영하거나 캡처하기 위 한 도구. 화면 이미지를 캡처할 때 사용된 스냅샷이 이 사용 설명서에 표시됩니다.

텍스트 편집기 – 우편 시스템 구성 창과 같은 CDE 도구에서 사용되는 가시적 텍스트 편집기

스타일 관리자 – 키보드 오디오 피드백, 마우스 반응 등과 같은 워크스테이션 환경 설 정을 위한 도구

터미널 – 표준 Motif 윈도우 터미널 에뮬레이터. 윈도우는 시스템 쉘 프롬프트와 기타 터미널 작업에서 UNIX® 명령 엔트리의 ASCII 문자 터미널처럼 작동합니다.

한국어 Solaris 소프트웨어의 소개 **13**

## 한국어 Solaris 소프트웨어 시작

한국어 Solaris 운영 환경은 한국어 텍스트 기능을 사용할 수 있도록 특별한 설정이 필 요합니다. 이 장에서는 한국어 환경을 설정하고 한국어 Solaris 운영을 시작할 때 필요 한 단계를 설명합니다.

한국어 Solaris 운영 환경은 CDE 및 OpenWindows 환경 등 두 가지 윈도우 환경을 제 공합니다. CDE는 완전히 국제화된 환경이며 OpenWindows 환경에서 한국어를 처리 할 때 필요한 관리 작업의 대부분이 필요하지 않습니다. OpenWindows 시작에 관한 자세한 내용은 부록 A "OpenWindows 정보"를 참조하십시오. 한국어 Solaris 제품에 는 세 가지 로켈이 있습니다.

- C ASCII 영어 환경
- ko 확장된 한국어 UNIX 코드(EUC). 이 로켈은 KS C-5601-1992.3 표준을 지원합 니다. KS C 5601–1992.3은 ISO-2022를 기반으로 합니다. 확장된 UNIX 코드는 ISO-2022를 재형식화한 것입니다. 현재 한국어 Solaris 응용프로그램을 사용하고 있 다면 이 한국어 로켈을 실행하는 것이 훨씬 편리할 것입니다.
- ko.UTF-8 한국어 일반 다중 옥텟 코드 문자 세트(UCS) 전송 형식. 이 로켈은 1995년 12월에 한국 정부가 발표한 KS C-5700 표준을 지원합니다. 사용자가 개발자 나 고급 사용자이고 많은 수의 문자와 유티코드를 사용해야 하며 KS C 5700 지원을 필요로 한다면 이 로켈을 실행하십시오.
- ko\_KR.EUC 이것은 ko 로켈과 동일하며 심볼릭 링크입니다.
- ko\_KR.UTF-8 이것은 ko.UTF-8 로켈과 동일하며 심볼릭 링크입니다.
- 한국어 이것은 ko 로켈과 동일하며 심볼릭 링크입니다.

주**:** OpenWindows는 ko.UTF-8, ko\_KR.EUC, ko\_KR.UTF-8 또는 한국어 로켈을 지원하지 않습니다.

**2** <sup>장</sup>

## 기본 로켈 설정

다음 절차에 따라 기본 로켈을 변경할 수 있습니다. OpenWindows 환경에서는 ko.UTF-8의 설정값이 C 로켈로 변경됩니다.

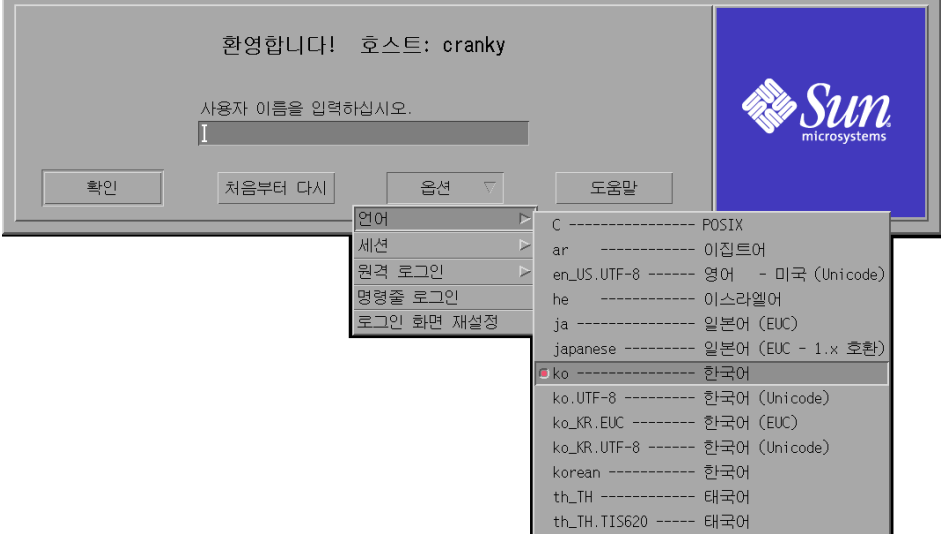

- **1.** dtlogin 창에 있는 언어 버튼을 선택하십시오**.**
- **2.** C**,** ko 또는 ko.UTF-8, ko\_KR.EUC, ko\_KR.UTF-8 또는 한국어 로켈을 선택하 십시오**.**

새 로켈이 실행됩니다.

#### 로켈 설정의 별명 사용

매번 긴 명령 행을 입력하거나 .dtlogin 파일을 편집하고 source를 실행하지 않고, 별명을 사용하여 한국어 로켈과 ASCII/영어 로켈 사이의 터미널 에뮬레이션 창을 변 경할 수 있습니다.

#### Korn 쉘에 로켈 별명 설정

.profile 파일에 다음과 같은 별명을 설정합니다.

alias kor\_EUC "export LANG=ko; /bin/stty cs8 -istrip defeucw" alias kor\_UTF "export LANG=ko.UTF-8; /bin/stty cs8 -istrip \defeucw"

alias asc "export LANG=C; /bin/stty cs7 istrip defeucw"

#### C 쉘에 로켈 별명 설정

.cshrc 파일에 다음과 같은 별명을 설정합니다.

alias kor\_EUC "setenv LANG ko; /bin/stty cs8 -istrip defeucw" alias kor\_UTF "setenv LANG ko.UTF-8; /bin/stty cs8 -istrip \defeucw" alias asc "setenv LANG C; /bin/stty cs7 istrip defeucw"

## 글꼴 디렉토리 변경

한국어 Solaris 운영 환경에 제공된 Xsession 스크립트(/usr/dt/bin에 위치)는 다 음과 같은 글꼴 경로를 포함하고 있습니다. /usr/openwin/lib/locale/*locale*/ X11/fonts. 여기서 *locale*은 ko 또는 ko.UTF-8입니다. 다른 글꼴 디렉토리 경로를 추가하려면 아래와 같이 입력하십시오.

system% **xset +fp** *font\_directory-path*

**(**계속**)**

한국어 Solaris 소프트웨어 시작 **17**

## htt 입력 방식 서버 사용

htt 입력 방식 서버는 한국어 Solaris 소프트웨어의 한국어 입력을 처리합니다. htt 서버는 키보드 입력을 수신하고 한국어 Solaris 시스템 응용프로그램에 한국어 문자를 입력할 수 있게 합니다. htt 서버는 언어 입력을 수신할 때 X 윈도우 입력 방식(XIM) 응용프로그램 인터페이스를 사용하는 모든 국제화된 X 윈도우 응용프로그램을 처리 할 수 있습니다.

새로운 인터넷 입력 방식 서버(iiim)가 Solaris 8의 모든 UTF-9 로켈용으로 구현되었 습니다. 이 서버는 작성 키를 사용하여 유럽어 로켈 입력 방식을 지원하고 IIIM 프로토 콜을 사용하여 아시아 원격 입력 방식을 지원합니다.

이 장에서는 htt 입력 서버와 IIIM 서버의 기본 표시 특성을 설명합니다. 일반적으로 이 장에서 설명한 것처럼 한국어 Solaris 응용프로그램을 운영하기 위해 htt 설정값을 변경하지 않아도 됩니다.

이 장을 읽기 전에 4장의 "한국어 입력"에 있는 입력 방식 용어를 잘 알아야 합니다. 그러나 한국어 문자를 입력하기 위해 Solaris 응용프로그램을 사용한다면 이 장의 1절 이상은 읽을 필요가 없습니다.

한국어 Solaris htt 서버 아이콘은 다음과 같습니다.

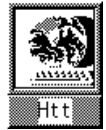

**3** <sup>장</sup>

## 입력 방식 서버 기본 등록 정보

입력 방식이 필요한 로켈에서 Solaris 운영 환경을 시작할 때 한국어 Solaris 운영 환경 은 htt 입력 방식 서버를 자동으로 시작합니다. htt는 계속해서 htt를 시작하고 연결 하는 응용프로그램을 실행하고 처리합니다. htt를 다시 시작하려면 15 페이지의 "htt를 시작하는 방법과 시기"를 참조하십시오.

일반적으로 한국어 문자를 입력하기 위해 htt를 이용하는 한국어 Solaris 응용프로그 램은 시작할 때 실행 중인 htt를 검색합니다. 언어 입력을 위한 htt 서비스를 받으려 면 htt는 응용프로그램이 시작되기 전에 실행되어야 합니다. 응용프로그램이 시작될 때 실행 중인 htt를 찾지 못하면 htt가 나중에 시작되더라도 그 응용프로그램은 입 력 서비스를 받을 수 없습니다.

#### 세 가지 htt 프로세스

입력 방식 서버는 함께 실행되는 세 가지의 관련 프로그램(htt\_props, htt, htt server) 프로세스로 구성되어 있습니다. 첫번째 프로세스는 입력 방식 서버 등 록 정보를 제어하고 두번째 프로세스는 입력 방식 서버의 사용자 수(예: 감시 프로세 스)를 제어하며 세번째 프로세스는 클라이언트의 입력 방식을 처리합니다.

일반적으로 사용자는 세 가지 프로세스의 세부사항은 몰라도 됩니다. htt가 시작될 때 htt\_props 및 htt\_server는 자동으로 시작됩니다.

## htt 등록 정보 관리자

htt 입력 방식 서버는 아이콘으로 시작됩니다. 아이콘을 두 번 눌러서 htt 등록 정보 관리자를 시작하고 htt의 작동 상태를 구성하십시오.

#### htt 재설정과 종료

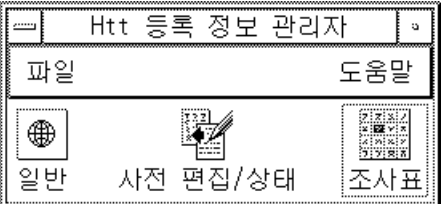

입력 방식 서버 등록 정보 관리자에는 다음 메뉴가 포함되어 있습니다.

#### 파일 메뉴

입력 관리자 재설정 – htt 입력 방식 서버를 재설정하고 재시작합니다. 입력 방식 서 버의 재설정이 필요 없으면(예를 들어, 응용프로그램이 언어 입력을 중단할 때) 이 작 동은 필요하지 않습니다. 이 작동을 선택하면 중간 데이터(예:사전 편집 텍스트)는 삭 제됩니다.

종료 – htt를 종료합니다. 이 작동을 선택하면 htt 등록 정보 관리자는 세 가지 옵션 을 제시합니다.

■ 종료 – htt를 완전히 종료합니다. htt를 다시 시작하려면 쉘 창에서 시작하십시오.

system% **htt &**

 백그라운드 – htt 등록 정보 관리자만 종료합니다. htt 아이콘과 htt 등록 정보 관 리자는 더 이상 보이지 않습니다. 그러나 htt 입력 방식 서버는 계속 작동합니다. htt 등록 정보 관리자를 다시 시작하려면 쉘 창에서 htt\_props를 시작하십시오.

```
system%
htt_props &
```
취소 – 종료를 취소합니다.

#### 도움말 메뉴

htt 등록 정보 관리자는 htt의 작동을 설명하는 도움말 메시지를 네 가지 범주로 제시 합니다.

- 일반 일반 대화 상자에서 작업을 설명합니다.
- 사전 편집 상태 사전 편집/상태 대화 상자에서 작업을 설명합니다.
- 조사표 조사표 대화 상자에서 작업을 설명합니다.
- 정보 기본 등록 정보 관리자 창에서 메뉴 작업을 설명합니다.

#### htt 명령줄 옵션 사용

설명서 페이지에서 htt 명령줄 옵션을 참고하거나 다음과 같이 입력할 수 있습니다.

#### htt 입력 방식 서버 사용 **21**

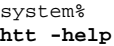

#### 일반 대화 상자에서 사용자 정의 실행/취소 키

키 순서를 사용자 정의하여 특정 로켈 입력을 실행/취소할 수 있습니다. 키 순서를 추 가하려면 다음 절차를 따르십시오.

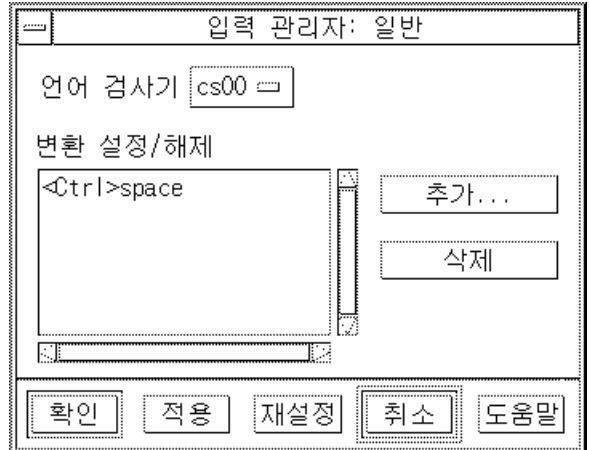

- **1.** 추가 버튼을 누르십시오**.** 키 추가 팝업이 나타납니다.
- **2.** 추가할 키를 누르고 확인을 누르십시오**.** 누른 키가 변환 키 목록에 추가됩니다. 목록에서 키를 삭제하려면 다음과 같이 하십시오.
- ♦ 목록에서 키를 선택하고 삭제를 누르십시오**.**

주**:** 사용자 정의된 키 순서는 htt를 재시작한 후 실행됩니다.

#### 사전 편집/상태 대화 상자에서 사전 편집/상태 창 사용자 정의

응용프로그램이 루트 창 스타일을 사전 편집이나 상태로 지정하면 이 패널에서 사전 편집/상태 창의 위치를 제어할 수 있습니다.

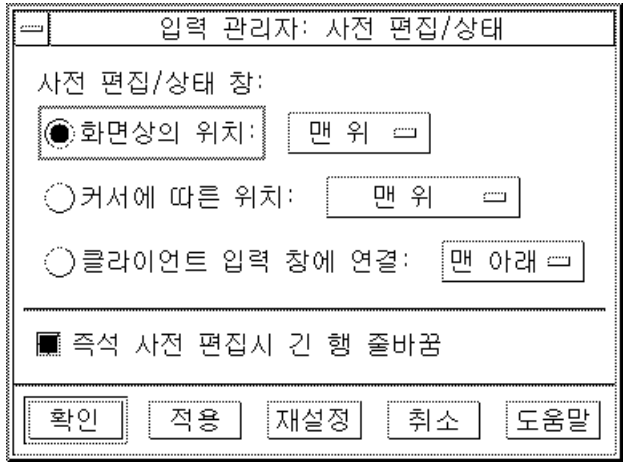

- "화면상의 위치"를 선택하면 작업 공간의 고정된 지점에 창을 놓습니다. 이 창은 입 력 스타일이 루트 창 스타일인 여러 개의 응용프로그램이 공유합니다.
- "커서에 따른 위치"를 선택하면 마우스 커서 근처에 창을 놓습니다.
- "클라이언트 입력 창에 연결"을 선택하면 응용프로그램의 입력 창 근처에 창을 놓 습니다.

루트 창 스타일의 사전 편집/상태 창 위치뿐만 아니라 줄 끝에 도달했을 때 사전 편집 문자열의 작동 상태도 구성할 수 있습니다. 사전 편집 문자열은 기본값으로 두번째 줄 로 줄 바꾸기를 합니다. 그러나 "즉석 사전 편집시 긴 행 줄바꿈" 선택을 해제하면 사 전 편집 문자열은 한 줄을 초과하지 않으며 줄의 마지막에 도달하면 이동합니다.

htt 입력 방식 서버 사용 **23**

#### 조사표 대화 상자에서 조사 창 사용자 정의

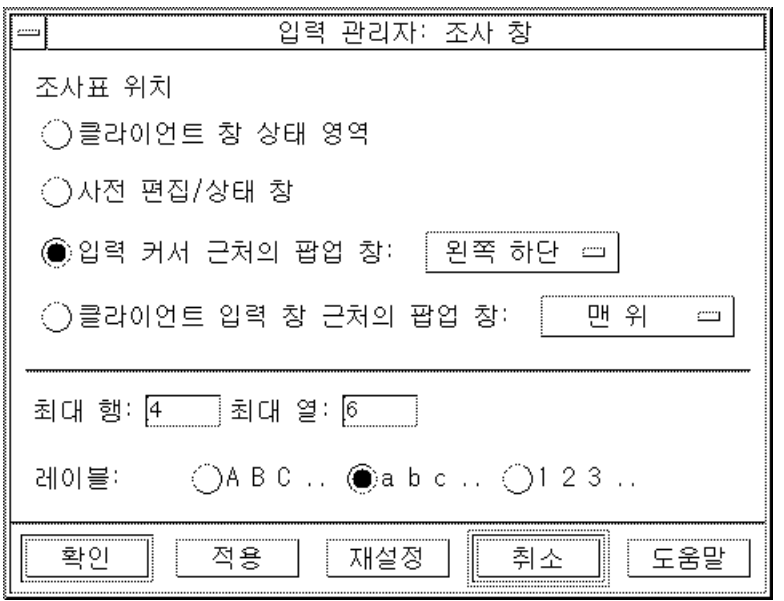

다음 네 가지 옵션 중 하나를 선택하여 조사 창의 모양을 제어할 수 있습니다.

- 클라이언트 창 상태 영역 입력 상태가 응용프로그램 창에 나타나는 영역에 조회 기능을 놓습니다.
- 사전 편집/상태 창 루트 창 스타일 응용프로그램이 사용하는 작업 공간에 놓인 창 에 조회 기능을 놓습니다.
- 입력 커서 근처의 팝업 창 마우스의 현재 위치 근처에 팝업을 놓습니다.
- 클라이언트 입력 창 근처의 팝업 창 응용프로그램의 입력 창 근처에 팝업을 놓습 니다.

단일 팝업에 표시될 수 있는 조회 기능의 최대 열과 행을 정의할 수 있습니다. 조회 기 능에 사용되는 레이블도 정의할 수 있습니다. 이 옵션은 알파벳이나 대문자나 소문자 또는 숫자입니다.

## htt를 시작하는 방법과 시기

한국어 문자를 수신할 때 htt 입력 방식 서버를 사용하는 응용프로그램은 입력을 수 신하기 전에 실행 중인 htt를 찾아야 합니다. 예를 들어, 기본 로켈이 C 로켈(htt를 필 요로 하지 않는)이고 단일 터미널에서 C를 다른 로켈로 변경하였다면 다음과 같은 명 령줄로 htt를 시작해야 합니다.

```
system%
htt &
```
로켈 설정이 ko 또는 ko.UTF-8일 때, 한국어 윈도우 환경이 시작되면 htt가 자동으 로 시작됩니다. CDE에서 htt는 /usr/dt/config/Xsession.d/0020.dtims 스크 립트에서 시작됩니다. 이 스크립트는 dtlogin의 사용자 로그인시에 초기화 단계에서 작동하는 Xsession에 의해 실행됩니다. 이 스크립트는 CDE의 다른 응용프로그램이 시작되기 전에 schtt가 시작되도록 합니다.

## 입력 방식 서버 기본 등록 정보

입력 방식이 필요한 로켈에서 Solaris 운영 환경을 시작할 때 한국어 Solaris 운영 환경 은 htt 입력 방식 서버를 자동으로 시작합니다. htt는 계속해서 htt를 시작하고 연결 하는 응용프로그램을 실행하고 처리합니다. htt를 다시 시작하려면 15 페이지의 "htt를 시작하는 방법과 시기"를 참조하십시오.

일반적으로 한국어 문자를 입력하기 위해 htt를 이용하는 한국어 Solaris 응용프로그 램은 시작할 때 실행 중인 htt를 검색합니다. 언어 입력을 위한 htt 서비스를 받으려 면 htt는 응용프로그램이 시작되기 전에 실행되어야 합니다. 응용프로그램이 시작될 때 실행 중인 htt를 찾지 못하면 htt가 나중에 시작되더라도 그 응용프로그램은 입 력 서비스를 받을 수 없습니다.

htt 입력 방식 서버 사용 **25**

## ko.UTF-8 및 ko\_KR.UTF-8 로켈에서 iiim 서버 사용하기

인터넷 인트라넷 입력 방식 서버(iiim)는 작성 키를 사용하는 유럽어 로켈 입력 방식 과 IIIM 프로토콜을 사용하는 아시아 원격 입력 방식을 모두 지원합니다. 기본 언어 엔 진은 ASCII와 독일어 및 프랑스어 등의 일부 유럽어를 지원하는 영어/유럽어입니다.

다른 언어 엔진으로 전환하려면 다른 아시아어 로켈의 경우와 마찬가지로 Ctrl+Space 를 누르십시오.

한국어 입력 방식으로 전환하려면 상태 영역에서 마우스 왼쪽 버튼을 누르십시오. 다 음과 같은 언어 엔진 목록이 나타납니다.

- 시릴어
- 그리스어
- 타이어
- 아라비아어
- 헤브루어
- 16진법 유니코드
- 8진법 유니코드
- 조사
- 한국어

다음 언어 엔진들은 해당 로켈이 설치되어 있는 경우 표시됩니다.

- 일본어 ja 로켈이 설치되어 있는 경우
- 간체 한자 zh. UTF-8 로켈이 설치되어 있는 경우
- 정체 한자 zh\_TW 로켈이 설치되어 있는 경우

한국어 언어 엔진을 선택한 뒤 Solaris 7에서의 ko 로켈과 ko.UTF-8 로켈의 경우와 동일한 방식으로 서로 다른 한국어 입력 모드 간을 전환할 수 있습니다. 각 한국어 입 력 모드에 관한 자세한 내용은 4장 "한국어 입력"을 참조하십시오.

**4** <sup>장</sup>

## 한국어 입력

이 절에서는 한국어 문자 입력에 관한 한국어 Solaris 메커니즘에 대해 설명합니다. 다 음과 같은 문자 유형들을 입력할 수 있습니다.

- ASCII/영어
- 한글
- 한자
- 특수 기호

이러한 모든 문자 유형은 다음과 같은 다양한 응용프로그램 하위 창의 입력 영역에 입 력될 수 있습니다.

- 터미널과 같은 터미널 에뮬레이션(TTY) 창
- 텍스트 편집기나 우편 시스템이 사용하는 텍스트 엔트리 하위 창
- 파일 관리자가 파일 이름을 입력할 때 사용하는 제어판 하위 창
- 팝업과 같은 특정한 용도의 하위 창

### 문자 세트

현재 한국어 Solaris 소프트웨어에서 코딩 규약은 다음 네 가지 유형으로 지원됩니다.

- N 바이트 코드 단일 바이트 코드에서 각 바이트는 자음이나 모음을 나타냅니다. 이들이 결합되어 한글 문자를 구축합니다.
- 조합형 또는 팩형 코드 2바이트 코드로서 선행 비트와 다음에 오는 5비트로 된 세 개의 필드로 구성되어 있습니다. 세 개의 필드에는 코드 또는 한글의 자음, 모음, 마 지막 자음(필요하다면)이 순서대로 포함됩니다. 2바이트 코드는 한국 산업 표준 KS C 5601-1992–3에 지정되어 있습니다.

**27**

- 완성형 코드 2 바이트 코드로서 한글, 한자 및 기타 문자의 한국 산업 표준 KS C 5601-1987에 지정되어 있습니다. 한국어 Solaris 소프트웨어에서 KS C 5601-1987 문 자는 EUC 코드 세트 1에 있습니다.
- ko.UTF-8 한국어 일반 다중 옥텟 코드 문자 세트(UCS) 전송 형식. ko.UTF-8은 조합형뿐만 아니라 모든 한국어 관련 유니코드 2.0 문자와 글꼴에서 KS C 5601 및 11,172 문자를 지원합니다. ko.UTF-8은 유니코드의 다음 서브 세트를 지원합니다.
	- 기본 라틴어와 라틴-i(190 문자) BMP의 00열(기본 다중 언어 계획)
	- 기호 문자 20열에서 27열까지, 그리고 KS C 5601에 정의된 상자(선) 그리기 문 자를 포함하는 BMP의 32열
	- KS C 5601에 정의된 숫자(20 문자) BMP의 21열과 FF열
	- KS C 5601에 정의된 로마어, 그리스어, 일본어 및 시릴 알파벳 문자(362 문자) -BMP의 02열, 04열, 30열 및 FF열
	- 자모(한글 알파벳) 문자(94 문자) BMP의 31열
	- 미리 구성된 한글 음절(11,172 문자) BMP의 AC열에서 D7열까지
	- KS C 5601에 정의된 한자 문자(4,888 문자) BMP의 4E열에서 9F열까지 그리고 F9열에서 FA열까지

세 가지 수준으로 네 가지 한국어 코드 변환 및 중국어 코드 변환을 지원합니다.

- 사용자 명령 지원 파일은 다른 코드에 기존 파일을 전송합니다.
- 라이브러리는 기존 코드의 응용프로그램 개발을 지원합니다.
- STREAMS 모듈은 다른 코드를 사용하여 기존의 TTY 장치를 지원합니다.

#### 입력 창 영역

응용프로그램 하위 창의 세 가지 분리된 영역이 문자를 입력할 때 사용됩니다. 일반적 으로 이러한 영역은 다음과 같이 표시되고 명명되며 사용됩니다.

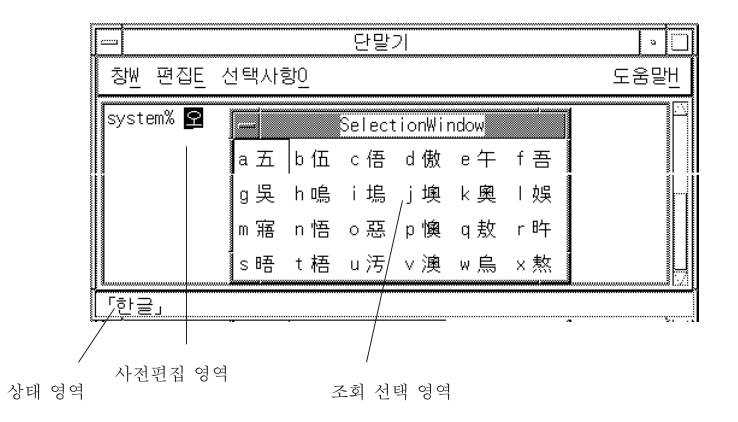

- 사전 편집 영역—반전 표시된(역상) 엔트리 표시
- 상태 영역-직측 하단 모서리의 입력 변환 모드 표시
- 조회 선택 영역—다중 문자 또는 단어 선택을 표시하는 팝업

#### 사전 편집 영역

사전 편집 영역은 문자를 입력하거나 변환할 때 문자를 표시하는 반전 표시된 역상입 니다. 이 영역에는 문자가 응용프로그램에 입력되기 전, 즉, 응용프로그램에 있는 텍스 트 블록으로 들어가기 전에 형성된 문자가 저장됩니다.

#### 상태 영역

상태 영역은 현재 입력 변환 모드를 표시합니다. 다음 절에서 설명한 것처럼 여러 모 드를 사용할 수 있습니다.

#### 조회 선택 영역

또한 조회 선택 영역은 사전 편집 영역에서 문자를 변환할 때 사용할 수 있는 다중 한 자나 특수 문자 선택을 표시하는 팝업입니다.

한국어 입력 **29**

### 한글/한자 문자 입력 및 변환

이 장의 앞 부분에서 설명한 각 문자 유형에는 다음 절에서 설명한 것처럼 고유한 입 력 모드와 입력 절차가 있습니다. 이러한 모드와 변환을 실행 취소하는 Ctrl 키 명령 조합(초기 기본값 설정)은 이 장의 마지막에 있는 표에 나와 있습니다. 백스페이스 키 와 Delete 키는 입력 사항을 지웁니다(31 페이지의 "백스페이스 및 문자 삭제" 절에서 언급한 특성으로).

## ASCII/영어 입력 모드

초기 기본 설정값은 기본 ASCII/영어 모드입니다. 키보드에서 입력하면 ASCII 문자 가 입력됩니다.

좌측 하단 모서리의 상태 영역이 ASCII/영어 입력 모드를 나타냅니다.

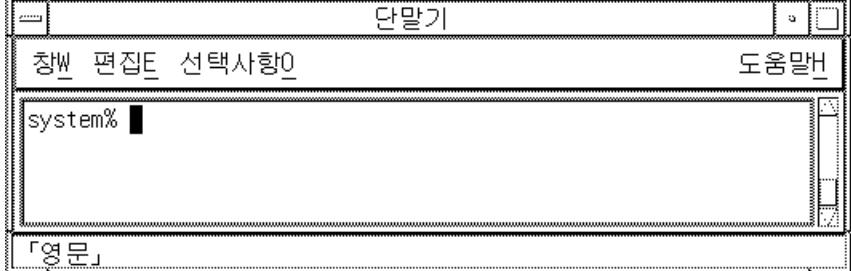

## 한글 입력 변환 모드

한국어 문자를 입력하려면 먼저 한글 입력 변환을 실행합니다. Ctrl-스페이스를 누르 거나, 한글 키보드인 경우 한/영이라고 쓰여있는 키를 누르십시오(키는 한글 입력 변 환 실행/취소를 전환합니다).

그러면 상태 영역에 한글 변환 실행이 표시됩니다.

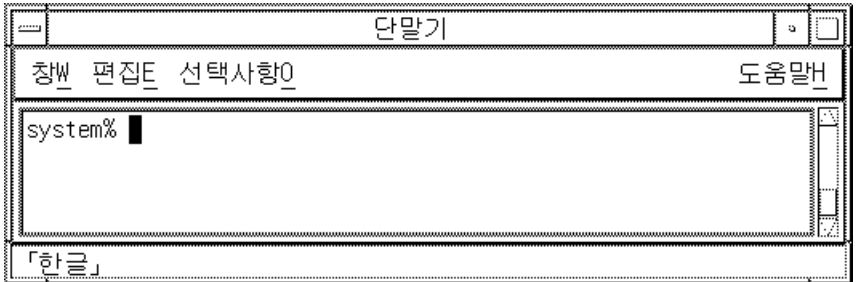

한글 입력 변환이 실행 중이면 키를 적합한 순서로 눌러서 화면상의 사전 편집 영역에 한글 문자를 구성합니다.

#### 한글 입력 실행

앞의 사전 편집 영역에는 아직 실행되지 않은 한글 음절이 다섯 개 있습니다. 즉, 이 음 절들은 응용프로그램에 있는 텍스트 블록에 아직 추가되지 않았습니다.

Ctrl-K를 눌러서 이 음절을 응용프로그램에 입력할 수 있습니다. 비인쇄 문자는 음절 과 함께 입력되지 않습니다. 예를 들어, 다음과 같습니다.

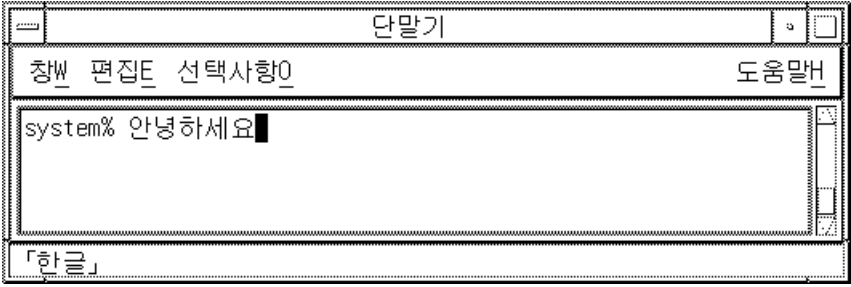

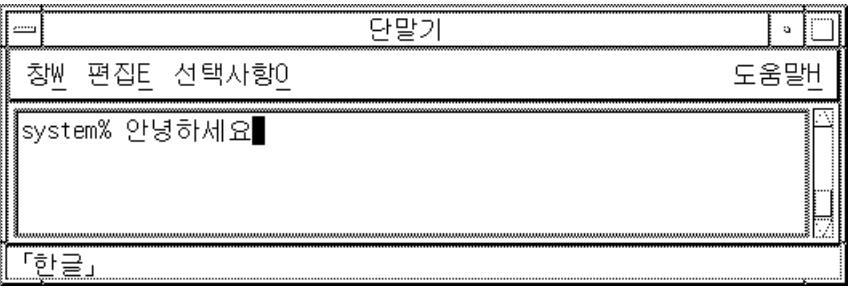

한국어 입력 **31**

스페이스바, 숫자, 구두점 또는 유효한 한글 문자가 아닌 기타 인쇄 가능한 문자를 입 력하여 이러한 음절을 실행할 수 있습니다. Ctrl-K와는 달리 인쇄 가능한 (물음표 같 은) 문자는 한글 음절과 함께 입력됩니다. 예를 들어, 다음과 같습니다.

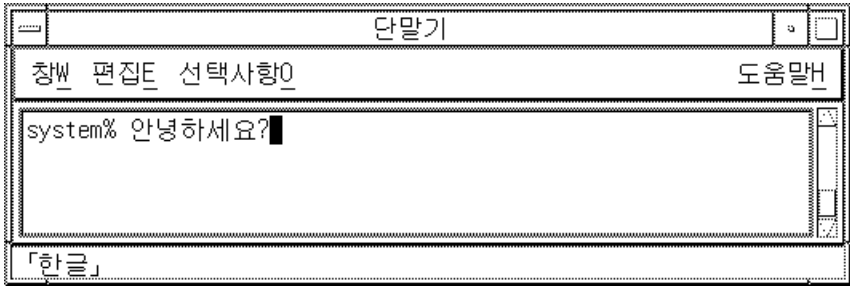

### 한자로 변환

한글 입력에서 한자로의 변환은 문자별 또는 단어별 등 여러 가지 방법으로 수행됩니 다. 다음 예와 지시사항은 사용 가능한 방법을 단계별로 알려줍니다.

#### 한자 문자 단계 모드

**1.** 한글 입력 변환이 실행 중이면 적합한 순서로 키를 눌러서 화면상의 사전 편집 영 역에 한글 문자를 구성합니다**.**

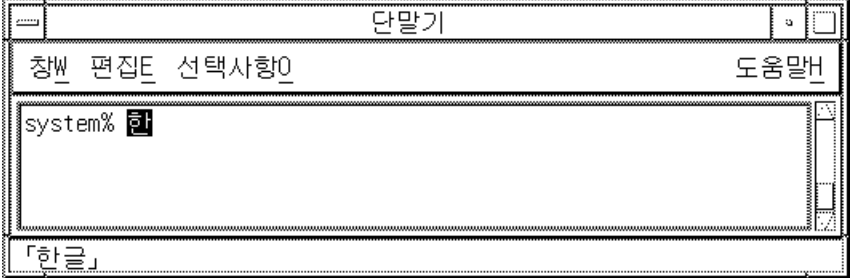

**2. Ctrl-N**을 눌러서 한글을 가능한 한자 선택으로 변환하십시오**.**

Ctrl-N을 반복하여 누르면 한글 문자가 한번에 하나씩 가능한 한자 선택으로 변환 됩니다(모든 한자가 나타난 후 원래 한글이 다시 나타날 때까지). Ctrl-P는 이전 선 택으로 다시 변환합니다.

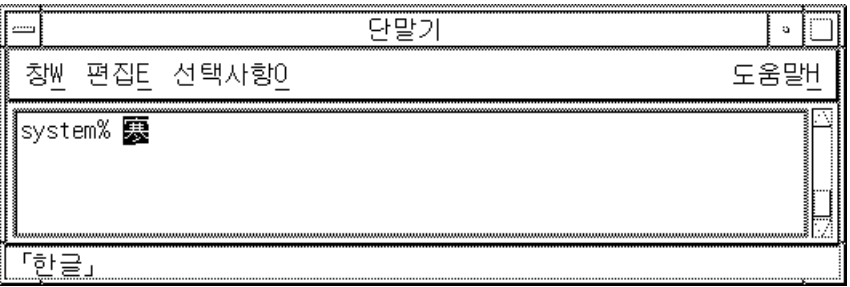

#### 한자 선택 실행

반전 표시된 한자만 선택하고 실행하려면 Ctrl-K를 누르거나 Ctrl-N 또는 Ctrl-P를 제 외한 다른 비인쇄 문자를 입력하십시오. 그러면 다음 한글 입력을 위해 방금 입력된 한자 옆에 새로운 사전 편집 영역이 준비됩니다.

한자와 공백, 숫자, 구두점 또는 기타 인쇄 가능한 문자를 입력하려면 문자 키를 누르 십시오. 문자 키와 반전 표시된 한자는 둘 다 입력되고, 다음 한글 입력을 위해 방금 입 력된 공백, 숫자 등의 옆에 새로운 사전 편집 영역이 준비됩니다.

#### 한자 문자 조회 선택 모드

**1.** 한글 입력 변환이 실행 중이면 적합한 순서로 키를 눌러서 화면상의 사전 편집 영 역에 한글 문자를 구성합니다**.**

한국어 입력 **33**

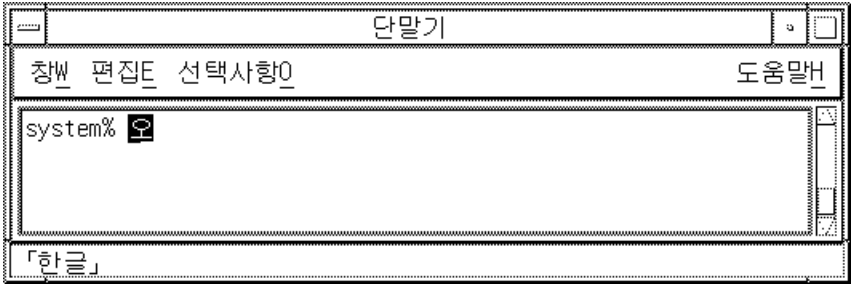

**2. Ctrl-W** 또는 키보드의 한자 키를 누르면 한자 선택이 가능한 조회 선택 영역이 표 시됩니다**.**

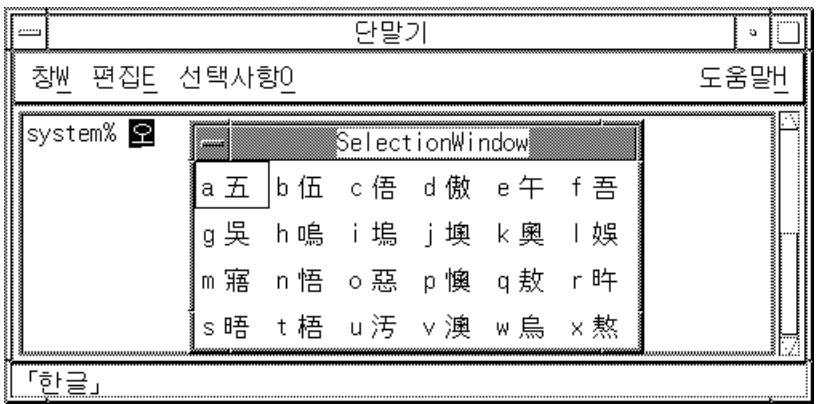

**3.** 선택 사항이 더 있을 때 **Ctrl-N**을 누르면 다음 조회 선택이 표시됩니다**. Ctrl-P**는 이전 페이지의 선택 사항을 표시합니다**.**

#### 한자 선택 실행 또는 취소

♦ 한자 선택을 선택하고 입력하려면 조회 영역 선택 문자를 입력하십시오**.**

그러면 선택된 한자(예를 들어, a 선택)가 입력되고, 다음 한글 입력을 위해 새로운 사 전 편집 영역이 준비됩니다.

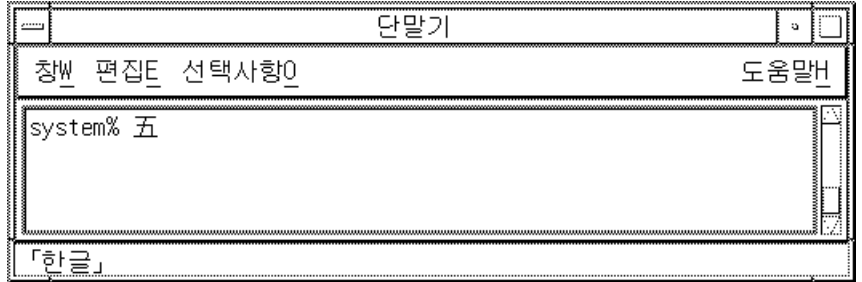

♦ 한자를 선택하지 않고 조회 선택 모드를 취소하려면 아무때나 **Ctrl-A**를 누르십시 오**.** 그러면 사전 편집 영역에 변경되지 않은 한글 입력만 남게 됩니다**.**

#### 한자 단어 변환 모드

한글에서 한자로의 변환이 문자별로 실행되는 것처럼 단어별로도 실행 가능합니다(이 전 절에서 설명한 대로). 사전 편집 영역에 한글 단어가 입력될 때까지 변환되지 않는 다는 점을 제외하면 한글에서 한자로의 단어 변환 단계는 동일합니다.

Ctrl-N(단계 모드) 또는 Ctrl-W(조회 선택 모드)로 한자 변환 선택을 실행합니다. 한자 선택은 가능한 한자 단어의 목록과 한글 단어의 마지막 음절에만 해당하는 한자 문자 의 목록입니다.

한글 단어를 입력하고 Ctrl-W를 누르면 다음과 같은 화면이 나타납니다.

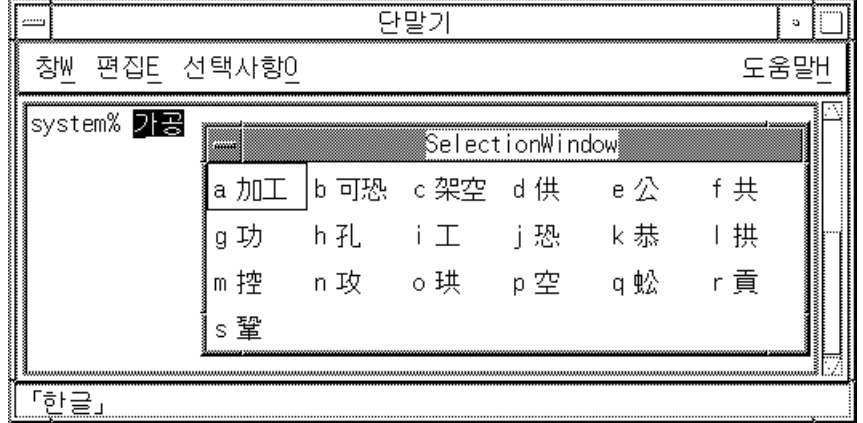

위의 목록에는 한자 단어의 세 가지 선택 사항과 한글 단어의 마지막 음절만을 변환하 는 여러 가지 선택 사항이 있습니다.

한국어 입력 **35**

일부 한글 단어는 한글 마지막 음절의 단일 문자 한자 선택 사항만을 표시합니다. 이 러한 경우는 한글-한자 사전에 해당하는 한자가 없을 때에만 발생합니다.

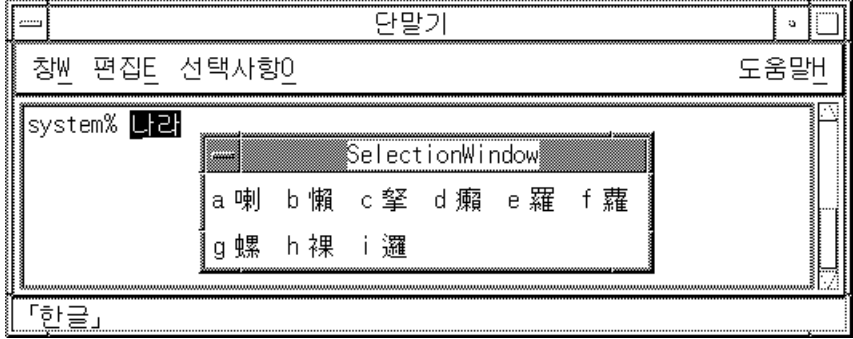

## 특수 기호 문자 입력

키보드에서 직접 입력할 수 없는 많은 비한글/한자 문자도 한국어 Solaris 운영 환경에 서는 입력할 수 있습니다. 이전 절에서 설명한 입력 모드와 매우 유사한 두 가지 입력 모드인 16진수 코드 입력과 조회 선택을 사용할 수 있습니다.

## 16진수 코드 입력 모드

KS C 5601에 있는 16진수 코드를 가진 문자를 다음과 같이 직접 입력할 수 있습니다. KS C 5700 표준은 UTF-8 16진수 코드로 지원됩니다. (다음 예에서는 ko 로켈이 사용 됩니다.)

**1.** 한글 입력 변환이 실행 중인지 확인하십시오**.**

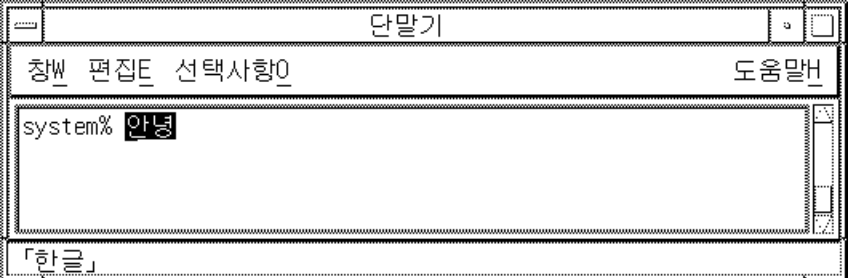
**2.** 그런 다음 **Ctrl-X**를 눌러서 **16**진수 모드로 전환하십시오**.**

이 지점에서 사용할 수 있는 키는 delete 키, 문자 a에서 f, 숫자 0에서 9 및 (16진수 모 드를 다시 해제하는) Ctrl-X 뿐입니다.

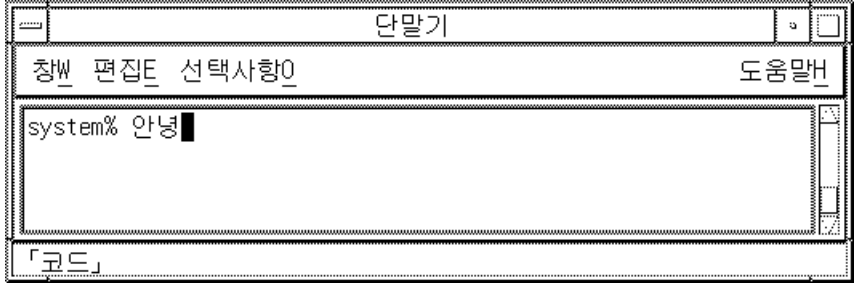

**1.** 사전 편집 영역에 a2dd와 같이 문자의 **16**진수 코드의 처음 세 개의 키를 누르십시 오**.**

처음 세 개의 숫자를 입력하면 화면은 다음과 같이 나타납니다.

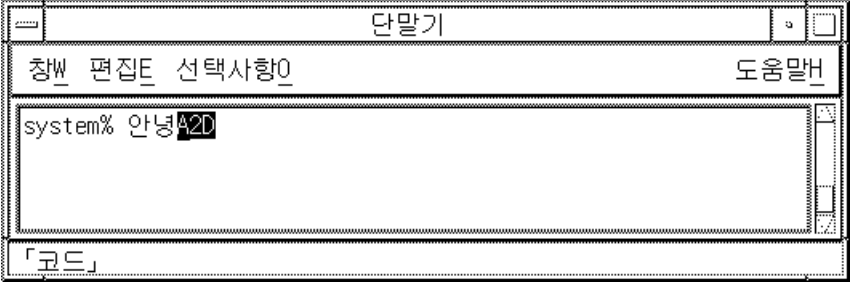

**2.** d를 입력하십시오**.** 그러면 네 번째 숫자가 입력된 후에 지정된 문자가 표시되고 자동으로 입력됩니다.

한국어 입력 **37**

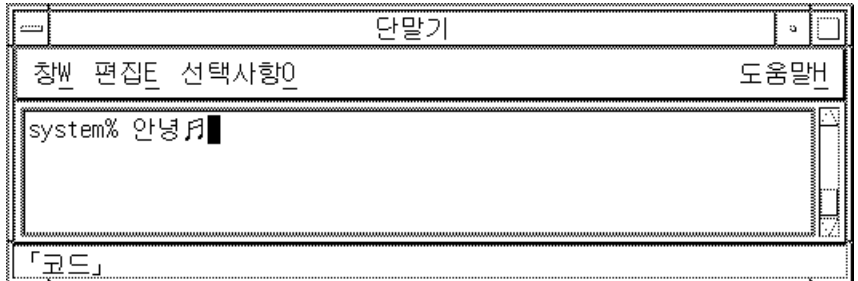

16진수 모드는 Ctrl-X로 전환을 취소할 때까지 지속됩니다.

### 특수 조회 선택 모드

이 모드는 키보드에서 직접 입력할 수 없는 비한글/한자 문자를 입력하는 다른 방법 입니다. 이 모드는 23 페이지의 "한자 조회 선택 모드"와 동일하게 실행됩니다.

- Ctrl-N 또는 Ctrl-P를 누르면 페이지가 조회 선택 영역 표시의 앞이나 뒤로 이동합 니다.
- 선택 문자를 눌러서 선택을 실행하고 한글 입력 모드로 돌아갑니다.
- 아무때나 Ctrl-A를 누르면 현재 조회 선택 페이지를 선택하지 않고 취소하며 한글 입력 변환 모드로 돌아갑니다.
- **1.** 한글 입력 변환이 실행 중이면 **Ctrl-J**를 눌러서 범주 선택 페이지를 표시하십시오**.**

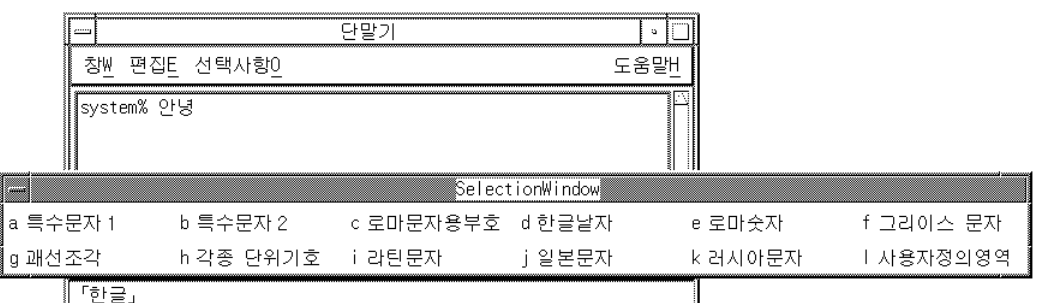

**2.** 범주 문자**(**다음 예에서는 a**)**를 입력하여 첫번째 선택 사항 페이지를 표시하십시오**.**

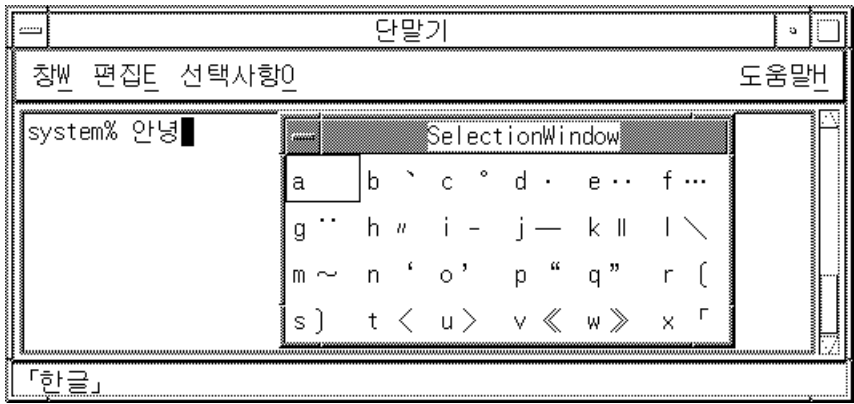

Ctrl-N을 아홉 번 누르면 다음과 같이 표시됩니다.

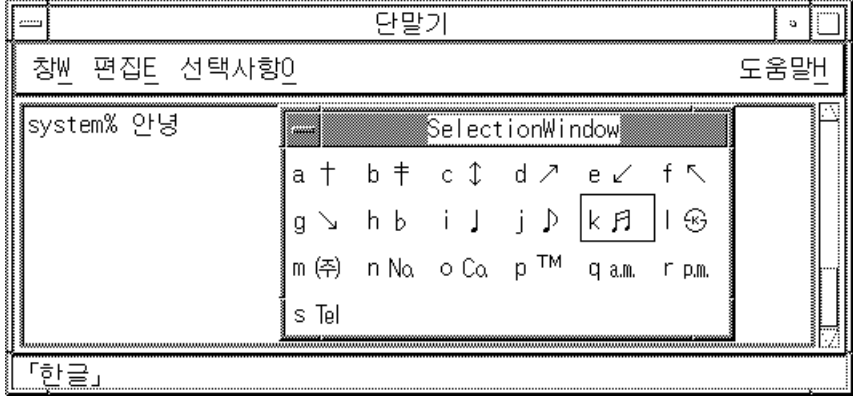

**3.** k를 눌러서 표시된 문자를 선택**/**입력하고 한글 입력 모드로 돌아갑니다**.**

한국어 입력 **39**

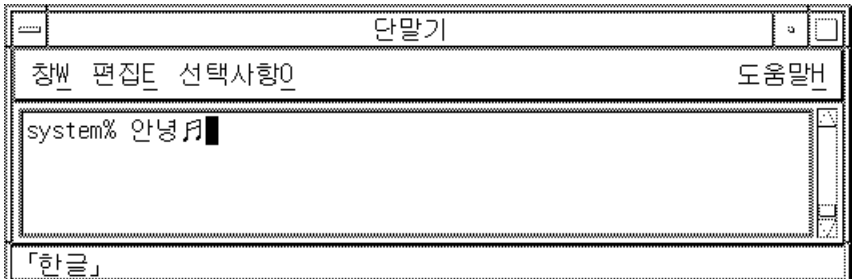

## 백스페이스 및 문자 삭제

백스페이스 키와 Delete 키는 문자를 삭제합니다. 그러나 사전 편집 영역에서 사용하 면 현재 음절의 마지막 문자(자모)만 삭제됩니다. 이번 예와 다음 예는 백스페이스/ Delete 작동을 보여줍니다.

**1.** 삭제하기 전에 한글 입력 모드 사전 편집 영역의 모양에 주의하십시오**.**

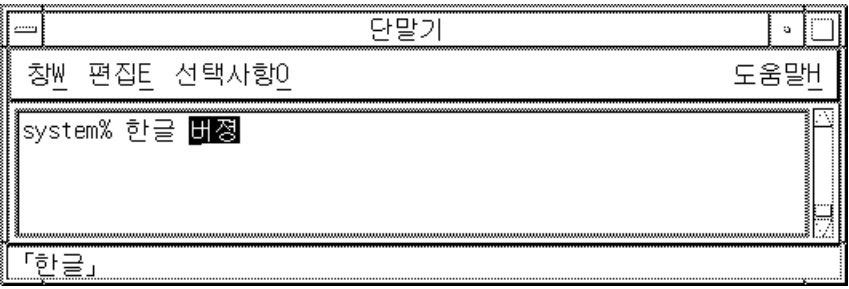

**2.** 백스페이스 키를 한 번 누르십시오**.** 입력 내용이 다음과 같이 나타납니다.

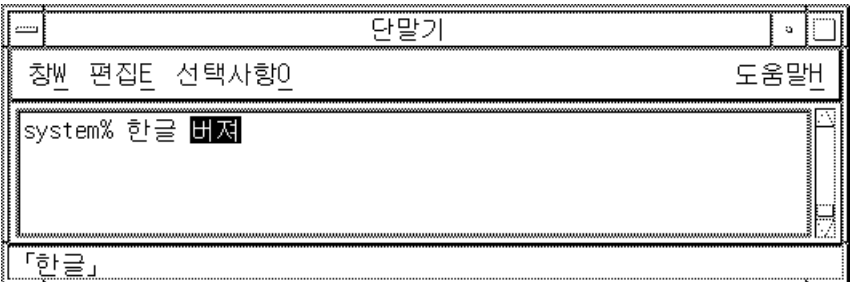

**3.** 백스페이스 키를 다시 한 번 누르십시오**.** 입력 내용이 다음과 같이 나타납니다.

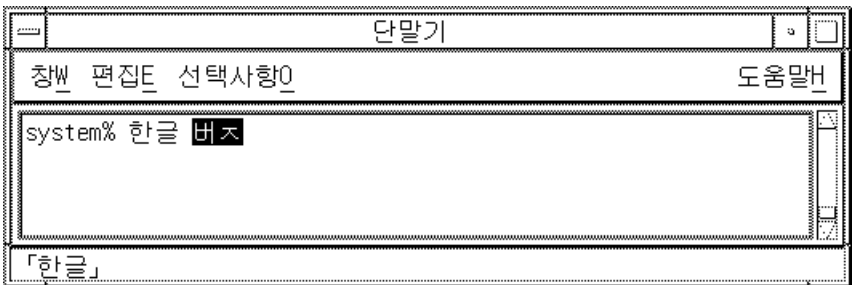

**4.** 백스페이스 키를 다시 한 번 누르십시오**.** 입력 내용이 다음과 같이 나타납니다.

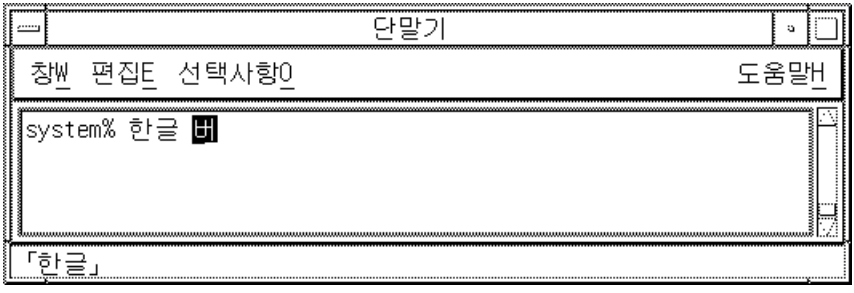

한국어 입력 **41**

**5.** 백스페이스 키를 두 번 누르십시오**.** 여기서 모든 음절이 삭제되었습니다.

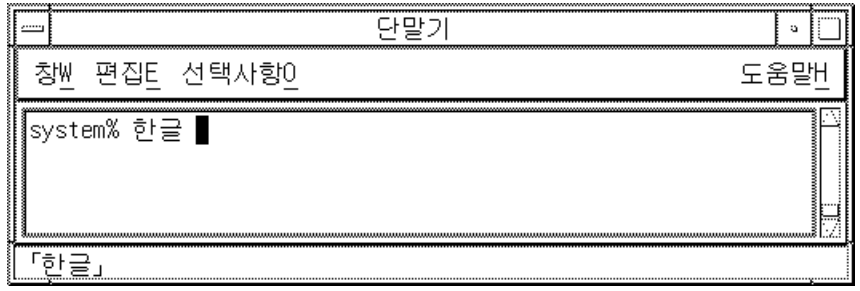

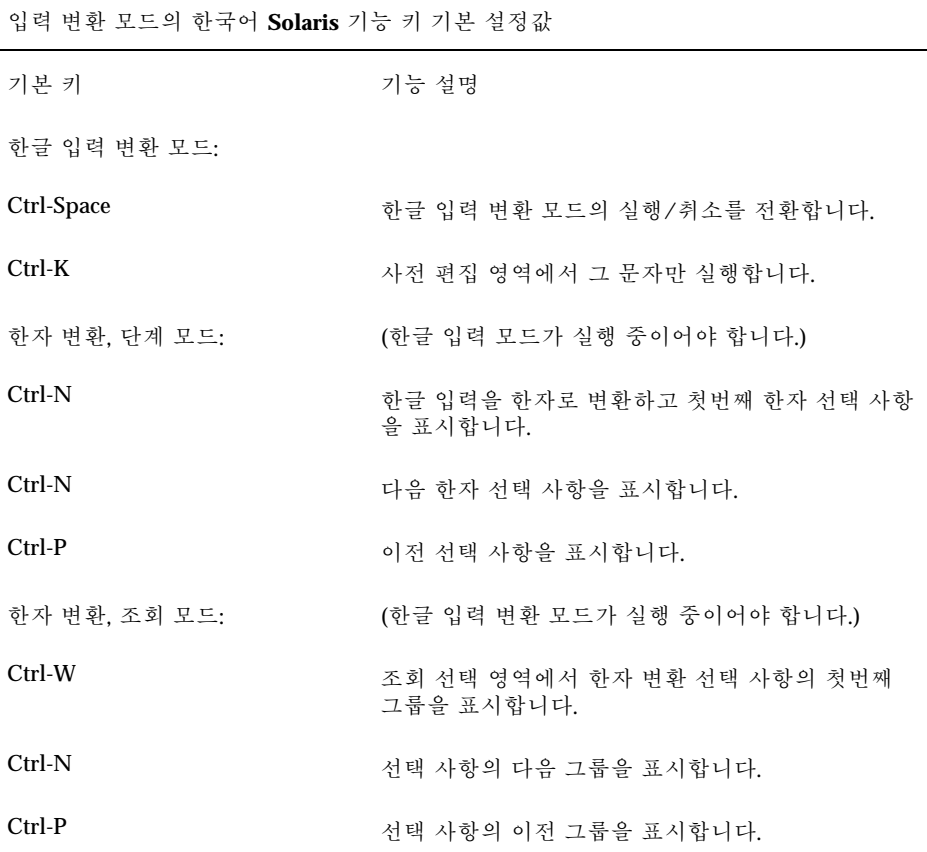

입력 변환 모드의 한국어 **Solaris** 기능 키 기본 설정값

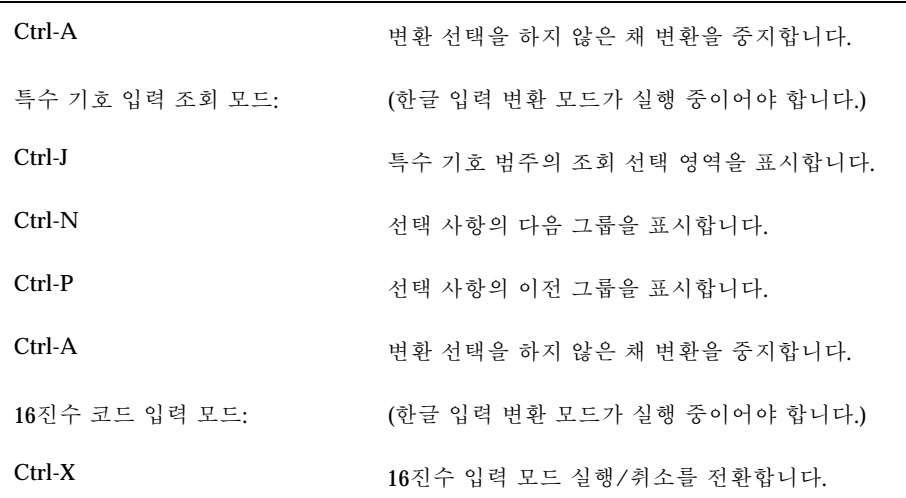

한국어 입력 **43**

# 지역화된 응용프로그램

이 장에서는 한국어 Solaris 운영 환경의 두 개의 지역화된 응용프로그램에서 사용할 때 필요한 선택된 등록 정보들에 대해 설명합니다. 이 장에서는 코드 변환 유틸리티의 목록도 제시합니다.

다음과 같은 도구(및 도구를 실행하는 명령)들이 포함됩니다.

- mailx (/usr/SUNWale/bin/mailx)
- talk (/usr/SUNWale/bin/talk)

### 한국어 문자로 mailx 유틸리티 사용

.mailrc의 인코딩 변수는 우편 시스템에 영향을 주지는 않지만 mailx 기능을 설정 합니다. 한국어 문자(8 비트)를 전송하는 것과 같이 7 비트 ASCII 이외의 형식으로 전 자 우편을 전송하려면 /usr/SUNWale/bin/mailx를 사용해야 합니다. .mailrc의 인코딩 변수는 mailx의 인코딩 형식을 설정합니다.

국제 전송 규약에서 헤더 정보는 ASCII 문자만 사용하도록 되어 있습니다. 따라서 한 국어 문자를 메일러나 mailx의 헤더(주제 행을 포함하여)로 사용할 수 없습니다.

주**:** /bin/mailx 응용프로그램은 지역화되지 않았기 때문에 한국어 문자를 전송하거 나 수신할 수 없습니다.

## 한국어 문자로 talk 사용하기

/bin/talk가 지역화되지 않았기 때문에 talk에 한국어 문자를 사용하려면 /usr/ SUNWale/bin/talk 응용프로그램이 필요합니다.

### xtobdf 유틸리티

한국어 Solaris 소프트웨어는 다음과 같은 BDF 글꼴 생성기를 제공합니다.

■ xtobdf- $X$  서버의 글꼴에서 BDF의 글꼴로 변환

### Sdtconvtool 유틸리티

Sdtconvtool은 다양한 코드 세트 사이의 파일 변환을 수행할 수 있는 그래픽 사용자 인 터페이스 유틸리티입니다. 이 기능은 iconv와 유사합니다.

다음 단계는 UTF-8로 인코드된 파일을 ko KR-euc 인코딩으로 변환하는 방법을 보여 줍니다.

**1.** 변환할 파일의 코드 세트를 선택하십시오**.**

"소스 코드 세트" 레이블의 오른쪽에 있는 화살표 버튼을 눌러서 시스템에서 사용 할 수 있는 코드 세트의 목록이 나타나도록 하십시오. 목록 사이를 이동하여 변환 할 파일의 코드 세트를 선택하십시오. 이 경우에는 "UTF-8"을 선택하십시오.

- **2.** 변환할 파일의 경로를 입력하십시오**.** 파일의 경로는 "소스 파일 경로" 영역에 수동으로 입력하거나 "찾아보기..." 버튼 을 선택하여 파일 선택 상자에서 파일 이름을 선택할 수 있습니다. 이 경우에는 / tmp/ko\_KR.UTF-8을 입력하거나 선택하십시오. "찾아보기..." 버튼 오른쪽의 "지우기" 버튼을 사용하여 입력한 소스나 경로를 지 울 수 있습니다.
- **3.** 파일을 변환할 대상 코드 세트를 선택하십시오**.** "대상 코드 세트" 레이블의 오른쪽에 있는 풀다운 메뉴에서 대상 파일 코드 세트 정보를 선택하십시오. 이 경우에는 "ko\_KR-euc."를 선택하십시오.
- **4.** 변환된 파일을 저장할 경로를 입력하십시오**.** 변환된 파일의 경로는 "대상 파일 경로" 영역에 수동으로 입력할 수 있습니다. 이 경우에는 /tmp/ko-euc.txt을 입력하거나 선택하십시오.

"찾아보기..." 버튼 오른쪽의 "지우기" 버튼을 사용하여 입력한 대상 파일 경로를 지울 수 있습니다.

#### **5. "**변환 시작**"**을 선택하십시오**.** "변환 시작" 버튼을 누르면 주어진 정보로 변환을 수행합니다. "모든 필드 삭제" 버튼은 소스 및 대상 파일 경로명을 삭제합니다.

### iconv 유틸리티

iconv 명령은 파일에 있는 문자와 문자의 순서를 하나의 코드 세트에서 다른 코드 세 트로 변환하고 표준 출력으로 결과를 기록합니다. 한국어 Solaris 소프트웨어에는 iconv 명령을 위한 특수 필터가 포함되어 있습니다.

특수 문자의 변환 내용이 없으면 대상 코드 세트에서 밑줄 "\_"로 변환됩니다. 다음과 같은 옵션이 지원됩니다.

- -f 원래 코드 입력 코드 세트의 기호
- -t 대상 코드 출력 코드 세트의 기호

다음과 같은 코드 세트 변환 모듈이 한국어 Solaris 소프트웨어에서 지원됩니다.

| 코드                 | 기호              | 대상 코드              | 기호              |
|--------------------|-----------------|--------------------|-----------------|
| 완성형                | ko KR-euc       | 조합형                | ko_KR-johap92   |
| 완성형                | ko KR-euc       | 패형                 | ko_KR-johap     |
| 완성형                | ko KR-euc       | N 바이트              | ko_KR-nbyte     |
| 완성형                | ko_KR-euc       | <b>ISO-2022-KR</b> | ko_KR-iso2022-7 |
| 조합형                | ko_KR-johap92   | 완성형                | ko KR-euc       |
| 팩형                 | ko_KR-johap     | 완성형                | ko KR-euc       |
| N 바이트              | ko_KR-nbyte     | 완성형                | ko KR-euc       |
| <b>ISO-2022-KR</b> | ko KR-iso2022-7 | 완성형                | ko KR-euc       |

표**5–1** 한국어iconv코드 변환 모듈(ko 로켈)

지역화된 응용프로그램 **47**

다음 모듈은 KS C 5700 문자 세트에서 문자 기반 코드 변환을 수행합니다. 이 모듈은 한국어 UTF-8, 완성형 코드(완성형)와 조합형 코드(조합형) 사이에서 KSC 5700 문자 를 변환합니다.

표**5–2** 공통 한국어iconv코드 변환 모듈(ko 및 ko.UTF-8 로켈)

| 코드                 | 기호                       | 대상 코드              | 기호              |
|--------------------|--------------------------|--------------------|-----------------|
| UTF-8              | ko_KR-UTF-8              | 완성형                | ko_KR-euc       |
| UTF-8              | ko_KR-UTF-8              | 조합형                | ko_KR-johap92   |
| UTF-8              | ko_KR-UTF-8              | 팩 형                | ko_KR-johap     |
| UTF-8              | ko_KR-UTF-8              | <b>ISO-2022-KR</b> | ko_KR-iso2022-7 |
| 완성형                | ko_KR-euc                | UTF-8              | ko_KR-UTF-8     |
| 조합형                | ko_KR-johap92            | UTF-8              | ko KR-UTF-8     |
| 팩형                 | ko_KR-johap              | UTF-8              | ko KR-UTF-8     |
| <b>ISO-2022-KR</b> | ko_KR-iso2022-7<br>UTF-8 | UTF-8              | ko KR-UTF-8     |
| UTF-8              | ko KR.UTF-8              | 통합 한글              | ko_KR-cp949     |
| 통합 한글              | ko_KR-cp949              | UTF-8              | ko KR-UTF-8     |

다음 예에서, KS C 5601 파일(한국어 EUC)은 KS C 5700(ko.UTF-8)으로 변환됩니다.

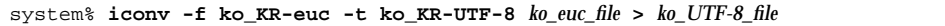

자세한 내용은 *iconv(3)*, *iconv\_ko.UTF-8(5)* 및 *iconv\_utf(5)* 설명서 페이지를 참조하십시 오. 이러한 유틸리티는 인쇄를 위해 파일을 변환할 때 사용할 수 있습니다. 자세한 내 용은 한국어 *Solaris* 시스템 관리자 설명서를 참조하십시오.

**6** <sup>장</sup>

# 글꼴 편집기

이 장에서는 한국어 Solaris 운영 환경에 포함되어 있는 포스트스크립트 글꼴과 그 글 꼴을 사용하는데 필요한 사항 및 편집 방법 등을 설명합니다.

이 장에서는 이동식 컴파일 형식(PCF) 글꼴로 작업하는 방법과 한국어 Solaris 운영 환 경을 사용하여 기존 문자 편집 또는 새로운 문자를 생성하고 설치하는 방법도 설명합 니다. 변경 사항을 저장하고 지역 시스템에서 편집된 글꼴을 사용할 수 있습니다. 이 프로세스에는 다음과 같은 몇 단계의 작업이 포함됩니다.

- 1. 편집하거나 생성할 글꼴의 작업 공간 준비
- 2. 글꼴 편집기로 비트맵 배포 형식(BDF) 글꼴 파일 편집
- 3. BDF 글꼴 파일을 PCF 형식으로 변환
- 4. 시스템에서 사용할 수 있는 글꼴 만들기

주**:** 글꼴 편집기는 ko.UTF-8메시지를 지원하지 않습니다. ko.UTF-8 로켈에서 글꼴 편집기를 실행하면 글꼴 편집기 인터페이스는 영어로 표시됩니다.

#### 포스트스크립트 시스템 표시(DPS)

한국어 Solaris 운영 환경은 포스트스크립트 시스템 표시(DPS)에서 포스트스크립트 글꼴을 제공합니다. 이 절에서는 한국어 Solaris 소프트웨어에서 DPS를 사용할 때 필 요한 사항을 설명합니다. 자세한 내용은 Adobe 시스템에서 출판한 *X*로 포스트스크 립트 시스템 표시 프로그래밍을 참조하십시오.

#### 한국어 포스트스크립트 글꼴 및 DPS 기능 사용

한국어 Solaris 운영 환경 DPS는 다음 표에 나열된 글꼴을 제공합니다.

**49**

표**6–1** 한국어 Solaris 운영 환경 DPS 글꼴

| 글꼴 이름        | 설명                                                                |
|--------------|-------------------------------------------------------------------|
| 고딕-중간-COMB-H | 한글과 로마어 텍스트로 인코드된 조합형의 가로 표시 고딕-<br>중간 글꼴, 9/7 혼합 글꼴 인코딩          |
| 고딕-중간-COMB-V | 한글과 로마어 텍스트로 인코드된 조합형의 세로 표시 고딕-<br>중간 글꼴, 9/7 혼합 글꼴 인코딩          |
| 고딕-중간        | 고딕-중간 글꼴, 고딕-중간-EUC-H 글꼴의 별명은 로마어 글<br>꼴처럼 사용할 수 있습니다.            |
| 고딕-중간-EUC-H  | EUC 텍스트의 가로 표시 고딕-중간 글꼴, 9/7 혼합 글꼴 인코<br>딩은 로마어 글꼴처럼 사용할 수 있습니다.  |
| 고딕-중간-EUC-V  | EUC 텍스트의 세로 표시 고딕-중간 글꼴, 9/7 혼합 글꼴 인코<br>딩은 로마어 글꼴처럼 사용할 수 있습니다.  |
| 고딕-중가-H      | 변경된 ISO2022 텍스트의 가로로 표시된 고딕-중간 글꼴, 8/8<br>혼합 글꼴 인코딩               |
| 고딕-중가-V      | 변경된 ISO2022 텍스트의 세로 표시 고딕-중간 글꼴. 8/8 혼<br>합 글꼴 인코딩                |
| 명조-중간-COMB-H | 한글과 로마어 텍스트로 인코드된 조합형의 가로 표시 명조-<br>중간 글꼴, 9/7 혼합 글꼴 인코딩          |
| 명조-중간-COMB-V | 한글과 로마어 텍스트로 인코드된 조합형의 세로 표시 명조-<br>중간 글꼴, 9/7 혼합 글꼴 인코딩          |
| 명조-중가        | 명조-중간 글꼴, 명조-중간-EUC-H 글꼴의 별명은 로마어 글<br>꼴처럼 사용할 수 있습니다.            |
| 명조-중간-EUC-H  | EUC 텍스트의 가로로 표시된 명조-중간 글꼴, 9/7 혼합 글꼴<br>인코딩은 로마어 글꼴처럼 사용할 수 있습니다. |
| 명조-중간-EUC-V  | EUC 텍스트의 세로로 표시된 명조-중간 글꼴, 9/7 혼합 글꼴<br>인코딩은 로마어 글꼴처럼 사용할 수 있습니다. |
| 명조-중가-H      | 변경된 ISO2022 텍스트의 가로 표시 명조-중간 글꼴, 8/8 혼<br>합 글꼴 인코딩                |
| 명조-중간-V      | 변경된 ISO2022 텍스트의 세로 표시 명조-중간 글꼴. 8/8 혼<br>합 글꼴 인코딩                |

다음 한국어 글꼴을 로마어 글꼴을 사용하듯이 사용할 수 있습니다.

- 고딕-중간-EUC-H
- 고딕-중간-EUC-V
- 고딕-중간
- 명조-중간-EUC-H
- 명조-중간-EUC-V
- 명조-중간

다음 그림은 고딕-중간과 명조-중간 텍스트의 예제를 나타낸 것입니다.

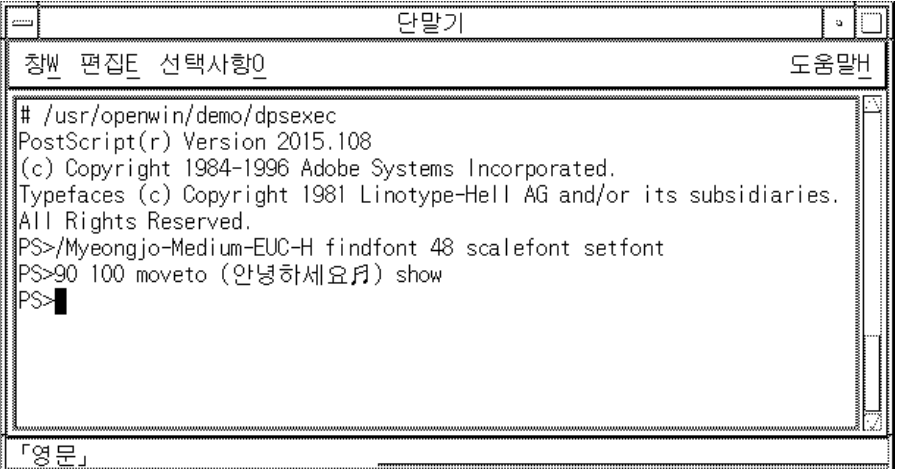

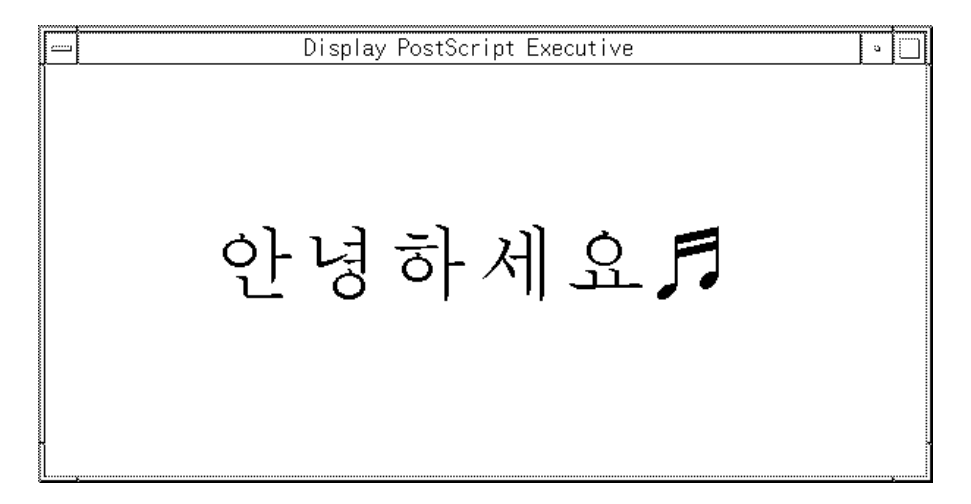

로마어 글꼴처럼 다음 한국어 글꼴을 중간 ASCII(0x20) 문자가 없는 SO와 SI 문자 사 이의 순수한 한국어 문자열인 ISO2022 인코드된 한글 문자열로 사용할 수 있습니다.

- 고딕-중간-H
- 고딕-중간-V

#### 혼합 한국어 글꼴 생성

로마어 글꼴 하나와 다음 한국어 글꼴 중 하나를 이용하여 혼합 글꼴을 생성할 수 있 습니다.

- 고딕-중간-COMB-H
- 고딕-중간-COMB-V
- 명조-중간-COMB-H
- 명조-중간-COMB-V

예를 들어, 다음의 포스트스크립트 코드는 ASCII 문자에서는 Times-Italic을 사용하고, 한국어 문자에서는 고딕-중간 가로 글꼴을 사용하는 예제 혼합 글꼴인 Times-Italic+고 딕-중간을 정의합니다.

```
/Times-Italic+MunhwaGothic-Regular-KSC-EUC-H
13 dict begin
   /FontName 1 index def
    /FMapType 4 def
   /Encoding [ 0 1 ] def
    /WMode 0 def
    /FontType 0 def
    /FontMatrix [1.0 0.0 0.0 1.0 0.0 0.0] def
    /FDepVector [
        /Times-Italic findfont
```
**(**계속**)**

```
/MunhwaGothic-RegularfKSCfBHC-H-COMB-H
    ] def
currentdict
end
definefont pop
```
### DPS 프로그래밍에서 한국어 글꼴 사용

DPS 줄 바꾸기 정의에서 한국어 글꼴을 로마어 글꼴처럼 사용할 수 있습니다. 다음 예 제 코드는 다음과 같은 내용을 표시합니다.

```
defineps PSWDisplayText(char *text)
  /pointSize 50 def
   /Helvetica pointSize selectfont
   (Hello World) stringwidth pop 2 div neg 0 moveto
   (Hello World) show
  /cpSize 40 def
   /MunhwaGothic-RegubarzKSSelUCtfieKO
   (text) stringwidth pop 2 div neg pointSize neg moveto
   (text) show
endps
```
C 프로그램에서 PSWDisplayText(한국어 텍스트)를 사용하여 지정된 한국어 텍스트 를 표시할 수 있습니다.

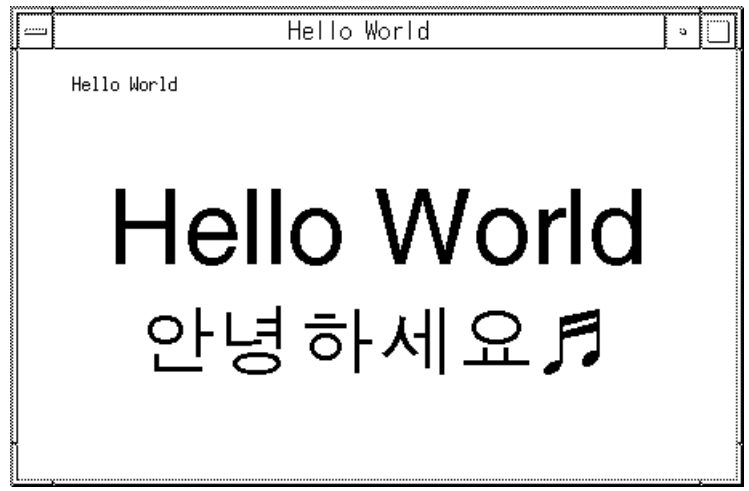

글꼴 편집기 **53**

**(**계속**)**

## 글꼴 편집기 사용

#### 작업 디렉토리에서 설정

**1.** 다음과 같이 글꼴을 편집하기 위한 새로운 디렉토리 작업 공간을 만드십시오**.**

system% **mkdir /tmp/newfont**

**2.** 작업 디렉토리를 새로운 디렉토리로 변경하십시오**.**

system% **cd /tmp/newfont**

#### 글꼴 편집기 시작

한국어 Solaris 소프트웨어는 글꼴을 편집하기 위한 글꼴 편집기를 제공합니다.

♦ 글꼴 편집기를 시작하십시오**.**

system% **fontedit**

글꼴 편집기 창이 표시됩니다.

글꼴 편집기는 Solaris 운영 환경에서 사용하는 PCF 형식의 글꼴 파일(파일 확장자 .pcf)에서는 실행되지 않습니다. 이 도구는 MIT X 협회에서 정의한 이식 가능 BDF 글꼴만 처리합니다.

#### 글꼴 파일 준비

♦ **BDF** 형식으로 편집할 글꼴 파일을 준비하십시오**.**

해당 파일의 인코딩은 8481(0x2121)에서 시작해야 합니다. 예를 들어, 다음 myfont14.bdf와 같은 BDF 파일이 있다고 가정하십시오.

```
STARTFONT 2.1
COMMENT Sample Font
FONT Myfont-Medium14
SIZE 14 75 75
 ...
STARTCHAR C101
ENCODING 8481
...
```
#### BDF 글꼴 파일 편집

- **1.** 글꼴 편집기 창의 파일 버튼 위에서 **MENU** 마우스 버튼을 누르고 풀다운 메뉴에 서 로드**...**를 선택하십시오**.**
- **2.** 로드 팝업 창의 글꼴 이름 필드에 myfont14.bdf와 같이 편집할 **BDF** 파일의 이 름을 입력하십시오**.**
- **3.** 팝업의 로드 버튼에서 선택을 누르십시오**.** 파일을 로드합니다.
- **4.** 글꼴 편집기 주 창 선택 버튼에서 선택을 누르십시오**.** 선택 창이 나타나면 다음 단계를 수행하십시오.
- **5.** 편집하려는 문자의 글꼴 인코딩 코드의 상위 및 하위 바이트를 **0x4751**과 같이 입력 하십시오**.** 다음(오른쪽 화살표) 버튼이나 이전(왼쪽 화살표) 버튼을 사용하여 상위 또는 하위 바이트를 증가 또는 감소시킬 수 있습니다.

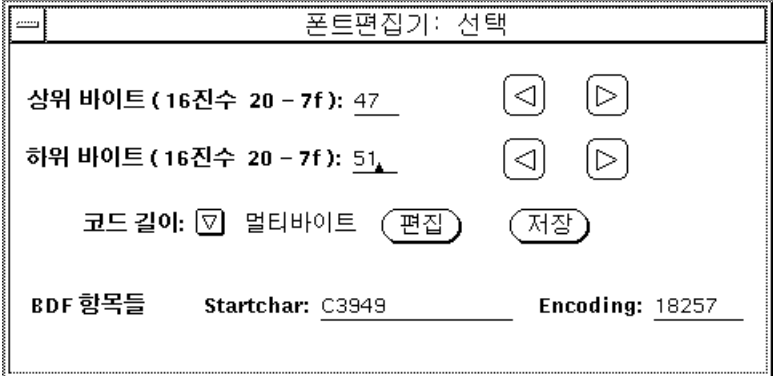

글꼴 편집기 **55**

- **6.** 코드 길이를 한국어 글꼴용 멀티 바이트로 설정하십시오**.** ASCII/영어 글꼴의 경우에는 코드 길이를 단일 바이트로 설정합니다.
- **7.** 편집 버튼**(**글꼴 편집기에 있는 선택 창**)**을 눌러서 주 캔버스에 그림 문자를 표시하 십시오**.**

지정된 그림 문자가 다음과 같이 글꼴 편집기에 나타납니다.

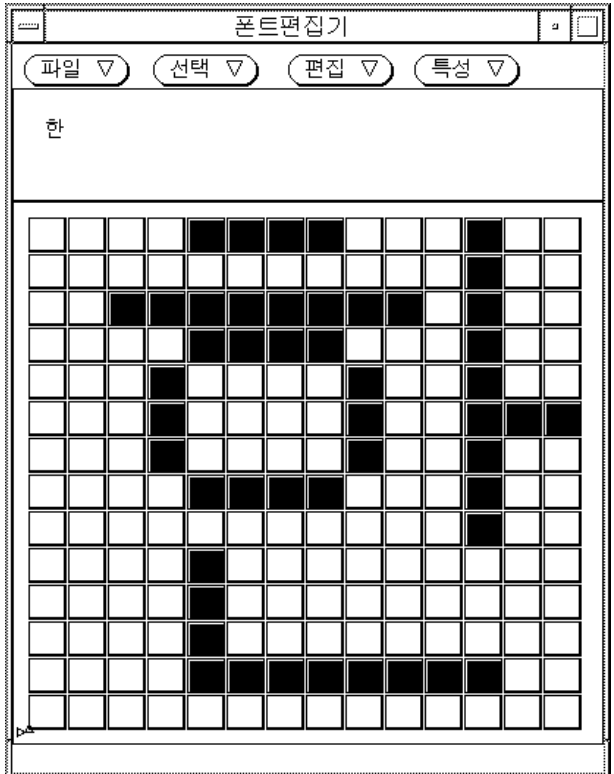

- **8.** 픽셀을 실행**/**취소하여 주 캔버스 위의 그림 문자를 편집하십시오**.**
	- 선택 마우스 버튼을 눌러서 픽셀을 실행하십시오.
	- 조정 마우스 버튼을 눌러서 픽셀을 취소하십시오.

■ 메뉴 마우스 버튼을 눌러 추가 기능 메뉴가 나타나도록 하십시오.

주**:** 주 창의 좌측 상단 모서리에 있는 그림 문자는 픽셀을 실행하거나 취소할 때 그 림 문자의 실제 모양을 나타냅니다.

- **9.** 그림 문자의 편집이 끝나면 저장 버튼의 선택을 누르십시오**.**
- **10. 5**단계부터 **9**단계까지의 절차를 반복하여 선택한 각 그림 문자를 이 글꼴로 편집하 십시오**.**
- **11.** 이 글꼴로 그림 문자를 편집하고 난 후**,** 파일 버튼에서 메뉴를 누르고 저장**...**을 눌 러서 글꼴 파일에 편집된 그림 문자를 저장하십시오**.**

#### BDF에서 PCF 형식으로 변환

Solaris 응용프로그램이 수정된 BDF 파일을 사용할 수 있도록 하려면 먼저 PCF 형식 의 파일로 변환해야 합니다.

♦ 다음과 같이 bdftopcf 명령을 사용하여 **PCF** 형식으로 변환하여 한국어 **Solaris** 운영 환경이 사용할 수 있는 **BDF** 글꼴 파일을 만드십시오**.**

system% **bdftopcf -o myfont14.pcf myfont14.bdf**

자세한 내용은 *bdftopcf(1)* 설명서 페이지 및 *mkfont(1)* 설명서 페이지를 참조하십시오.

#### 편집된 글꼴 설치와 검사

**1.** 새로운 비트맵을 **Solaris** 운영 환경에 추가하려면 .pcf 글꼴 파일을 글꼴 디렉토 리에 넣으십시오**.** 글꼴 디렉토리로 이동하기 전에 .pcf 글꼴 파일을 압축할 수 있 습니다**.**

system% **compress myfont14.pcf**

**2.** 글꼴 디렉토리에서 다음 명령을 실행하십시오**.** .bdf 파일은 글꼴 디렉토리에 있으면 안됩니다.

system% **cat >> fonts.alias -new-myfont-medium-r-normal--16-140-75-75-c-140-ksc5601.1987-0Myfont-Medium14**

글꼴 편집기 **57**

**^D** system% **mkfontdir** system% **xset +fp 'pwd'**

**3.** 다음을 입력하여 글꼴을 볼 수 있습니다**.**

system% **xfd -fn Myfont-Medium14**

**58** 한국어 Solaris 사용 설명서 ♦ 2000년 3월

**(**계속**)**

**7** <sup>장</sup>

# 한국어 인쇄 기능

한국어 Solaris 운영 환경은 다음의 두 가지 인쇄 기능을 통해 한국어 출력을 인쇄합니 다.

- 한국어 글꼴이 내장된 라인 프린터
- 포스트스크립트 기반 프린터

주**:** 한국어 텍스트를 인쇄하기 전에 시스템 관리자는 한국어 *Solaris* 시스템 관리자 설명서에서 설명한 대로 한국어 인쇄 지원을 설정해야 합니다.

xetops, xutops 및 mp 유틸리티를 사용하여 포스트스크립트 프린터에서 한국어 텍 스트를 포함하는 파일을 인쇄할 수 있습니다.

- xetops는 ko 파일에 사용됩니다.
- xutops는 ko.UTF-8 파일에 사용됩니다.
- $m$ 은 ko.UTF-8 파일에 사용됩니다.

인쇄 기능은 다음 절에서 설명하는 것과 같이 명령줄에서 직접 사용되거나 한국어 Solaris 응용프로그램 내에서 사용될 수 있습니다.

#### 명령줄에서 한국어 출력 인쇄

다음 방법을 사용하여 명령줄에서 인쇄할 수 있습니다.

- 라인 프린터로 직접 인쇄
- xetops 또는 xutops 유틸리티를 사용하여 텍스트를 비트맵 그래픽으로 변환

**59**

#### 라인 프린터로 인쇄

♦ **EUC** 파일을 인쇄하려면 다음 명령을 사용하십시오**.**

system% **lp** euc-filename

♦ 팩형을 지원하는 프린터에서 팩형 파일을 인쇄하려면 다음 명령을 사용할 수 있습 니다**.**

system% **lp -T PACK** *PACK-filename*

◆ 조합형 형식을 지원하는 프린터에서 조합형 형식 파일을 인쇄하려면 다음 명령을 사용할 수 있습니다**.**

system% **lp -T JOHAP** *JOHAP-filename*

팩형 또는 조합형 필터 설정에 관한 자세한 내용은 한국어 *Solaris* 시스템 관리자 설 명서를 참조하십시오.

♦ **EUC** 프린터에서 ko.UTF-8 파일을 인쇄하려면 다음 명령을 입력하십시오**.**

첫번째 행이 파일을 EUC 파일로 변환합니다. EUC에서 정의되지 않은 문자는 출력되 지 않습니다.

system% **iconv -f ko\_KR-UTF-8 -t ko\_KR-euc** *ko.UTF-8\_filename* **>***euc-filename* system% **lp** euc-filename

◆ 조합형 **(KS C 5601-1992)** 프린터에서 ko.UTF-8 파일을 인쇄하려면 다음 명령을 입력하십시오**.**

첫번째 행이 파일을 조합형 파일로 변환합니다.

system% **iconv -f ko\_KR-UTF-8 -t ko\_KR-johap92** *ko.UTF-8\_filename* **>***johap92-filename* system% **lp** johap92-filename

### xetops 및 xutops 유틸리티로 인쇄

xetops 및 xutops 유틸리티는 한국어 텍스트를 이미지가 인쇄된 비트맵 그래픽으 로 변환합니다. 포스트스크립트 기반 프린터를 사용하면 한국어 문자를 인쇄할 수 있 습니다.

다음은 ASCII/영어 문자 유무에 관계없이 한국어 문자를 포함하는 *filename*으로 명명 된 파일을 인쇄할 때 쓰는 일반적인 명령줄입니다.

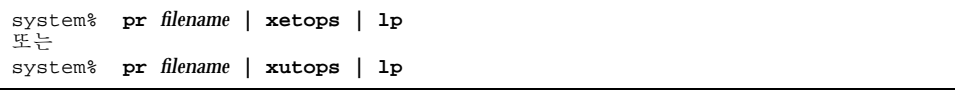

인쇄할 파일의 이름인 *filename*을 만드십시오. 이 파일은 한국어뿐만 아니라 ASCII/영 어 문자도 포함합니다. 자세한 내용은 *xetops(1)* 및 *xutops(1)* 설명서 페이지를 참조하십 시오.

#### mp 유틸리티로 인쇄하기

UTF-8으로 작성된 단순 텍스트 파일을 포함한 다양한 입력 파일 형식을 인쇄할 수 있 는 Solaris 8 환경에서는 새롭고 개선된 mp(1) 인쇄 필터를 사용할 수 있습니다. 이 필 터는 트루타입과 유형 1 크기 조절 가능 글꼴 및 Solaris 운영 시스템에서 사용할 수 있 는 X11 비트맵 글꼴을 사용합니다.

유틸리티를 사용하여 표준 포스트스크립트로 출력한 뒤 포스트스크립트 프린터로 전 송할 수 있습니다.

주**:** 다음 릴리스의 Solaris 환경부터는 zutops (10) 는 사용하지 않게 될 것입니다.

mp 유틸리티로 인쇄하려면 다음과 같이 입력하십시오.

system% **mp** *filename* **| lp**

또한 이 유틸리티는 stdin스트림을 받아들이기 때문에 필터로 사용할 수도 있습니다.

system% **cat** *filename* **| mp | lp**

이 유틸리티를 라인 프린터용 인쇄 필터로 설정할 수 있습니다. 예를 들어, 다음 명령 시퀀스는 프린터 서비스 LP에 프린터 lp1이 mp형식의 파일만을 받아들인다고 알려 줍니다. 이 명령줄은 또한 프린터 lp1을 /dev/ttya포트에 설치합니다. 자세한 내용은 lpadmin (1m) 설명서 페이지를 참 조하십시오.

한국어 인쇄 기능 **61**

```
system% lpadmin -p lp1 -v /dev/ttya -I MP
system% accept lp1
system% enable lp1
```
다음과 같이 lpfilter(1M) 명령을 사용하여 필터용으로 lpfilter 유틸리티를 추 가할 수 있습니다.

system% **lpfilter -f** *filtername* **-F** *pathname*

lpfilter 명령은 필터 설명 파일인 pathname을 통해 변환기(이 경우에는 xutops) 를 사용할 수 있음을 LP에 알려줍니다. 경로 이름은 다음과 같이 결정할 수 있습니다.

Input types: **simple** Output types: **MP** Command: **/usr/bin/mp**

필터는

/usr/bin/mp를 사용하여 기본 유형 파일 입력을 포스트스크립트로 출력으로 변환 합니다.

UTF-8 텍스트 파일을 인쇄하려면 다음 명령을 사용하십시오.

system% **lp -T MP** *UTF-8-file*

mp(1) 명령에 대한 자세한 내용은 설명서 페이지를 참조하십시오.

한자 도구

**8** <sup>장</sup>

한자 도구를 사용하면 한자를 추가하고 한글–한자 변환의 가능한 조회 기능을 관리하 여 표준 한국어 Solaris 운영 환경에서 한글–한자 변환 모드의 기능을 확장할 수 있습 니다. 이는 두 음절 이상의 단어에만 사용할 수 있습니다.

### 한자 도구 기능

한자 도구를 사용하면 한글–한자 사전에 항목을 추가(또는 삭제)할 수 있고 한글–한자 변환 모드에서 한자 선택을 확장하고 제어할 수 있습니다. 시스템 전체의 한글–한자 사전은 읽기 전용이므로 편집할 수 없습니다.

한자 도구는 한글–한자 사전을 위한 뷰어이며, 이 사전은 이진 형식이기 때문에 읽을 수 없습니다.

한자 도구는 \$HOME/.usrhjd에 사용자 지역 한글–한자 사전을 만듭니다. 한자 도구 는 이 사용자 사전으로 읽기 전용의 시스템 한글–한자 사전인 /usr/lib/mle/ko/ syshjd 또는 /usr/lib/mle/ko.UTF-8/syshjd을 확장합니다. 한글–한자 변환 모 드에서 쓰이는 사전은 시스템 사전과 사용자 사전으로 구성되며 서로 충돌 없이 작동 합니다.

### 한자 도구 사용

♦ 한자 도구를 만들려면 다음 명령을 입력하십시오**.**

**63**

system% **sdthanja**

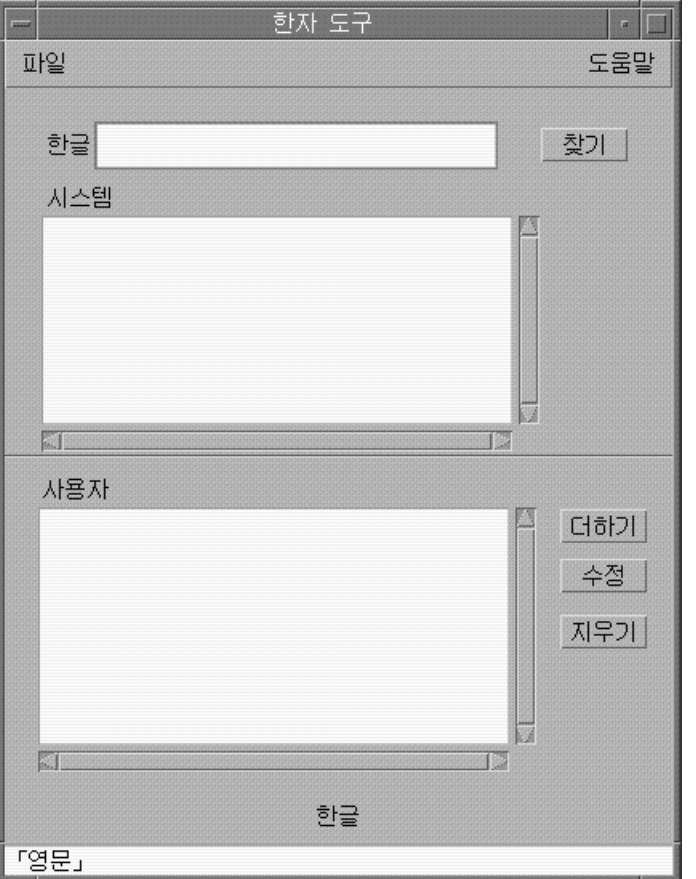

이 명령은 한자 도구 창을 다음과 같이 표시합니다.

한자 도구는 상태 영역에서처럼 초기에 ASCII 입력 모드로 표시됩니다. 한자 도구 필 드에 한국어 문자를 입력하기 전에 한글 입력 모드(Ctrl-Space)를 실행해야 합니다.

한자 도구 입력 필드, 이동 목록 영역 및 버튼은 다음과 같이 분류되고 사용됩니다.

한글 – 이 입력 필드에 한글 단어를 입력하여 한글–한자 사전에서 한자를 찾습니다.

시스템 사전 – 이 이동 목록 영역은 시스템 전체의 한글–한자 사전의 항목을 표시합니 다. 찾기 버튼을 누르면 이 영역은 한글: 필드에 입력된 한글 항목과 관련된 시스템 사 전의 한자 항목을 표시합니다. 해당 한글 단어에 관한 한자 선택을 할 수 있는 영역을 검색하거나 오른쪽에 있는 이동 막대를 사용하여 시스템 사전 전체를 검색할 수 있습 니다.

사용자 사전 – 이 이동 목록 영역에는 사용자 사전의 한자 항목이 표시됩니다. 찾기 버 튼을 누르면 한글 필드에 입력된 한글 항목과 관련된 사용자 사전의 한자 항목이 이

영역에 표시됩니다. 해당 한글 단어에 관한 한자 선택을 할 수 있는 영역을 검색하거 나 오른쪽에 있는 이동 막대를 사용하여 사용자 사전 전체를 검색할 수 있습니다.

찾기 – 이 버튼을 누르면 한글 필드에 입력된 한글 항목과 관련된 한자의 한글–한자 사전(양쪽 부분)을 검색할 수 있습니다.

더하기 – 이 버튼을 눌러서 한글-한자 변환을 사용자 사전에 추가할 수 있습니다. 이 버튼을 누르면 추가/수정 대화 상자가 나타납니다.

수정 – 이 버튼을 눌러서 사용자 사전의 한글-한자 변환을 수정할 수 있습니다. 이 버 튼을 누르면 사용자 사전에서 한자 단어가 선택될 때에만 추가/수정 대화 상자가 나 타납니다. 그렇지 않으면 사용자 지침 메시지가 표시됩니다.

지우기 – 이 버튼을 눌러서 사용자 사전에서 선택한 한자를 삭제할 수 있습니다. 삭제 프로세스가 시작되기 전에 삭제 확인 대화 상자가 표시됩니다.

종료 – 이 버튼을 눌러서 한자 도구를 종료합니다.

#### 한자 찾기

한글–한자 사전의 두 부분을 모두 검색하려면 시스템 사전과 사용자 사전의 이동 목록 영역의 한쪽에 있는 이동 막대를 사용할 수 있습니다.

특정 한글 단어와 관련된 한자를 찾으려면 한글 입력 변환을 실행시키고 나서 다음과 같이 진행하십시오.

- **1.** 한글**:** 필드에 한글 단어를 입력하십시오**.** 입력 항목은 사전 편집 영역에 반전 표시된 역상으로 나타납니다.
- **2. Ctrl-K**를 눌러서 항목을 실행하십시오**.** 다음과 같은 화면이 나타납니다.

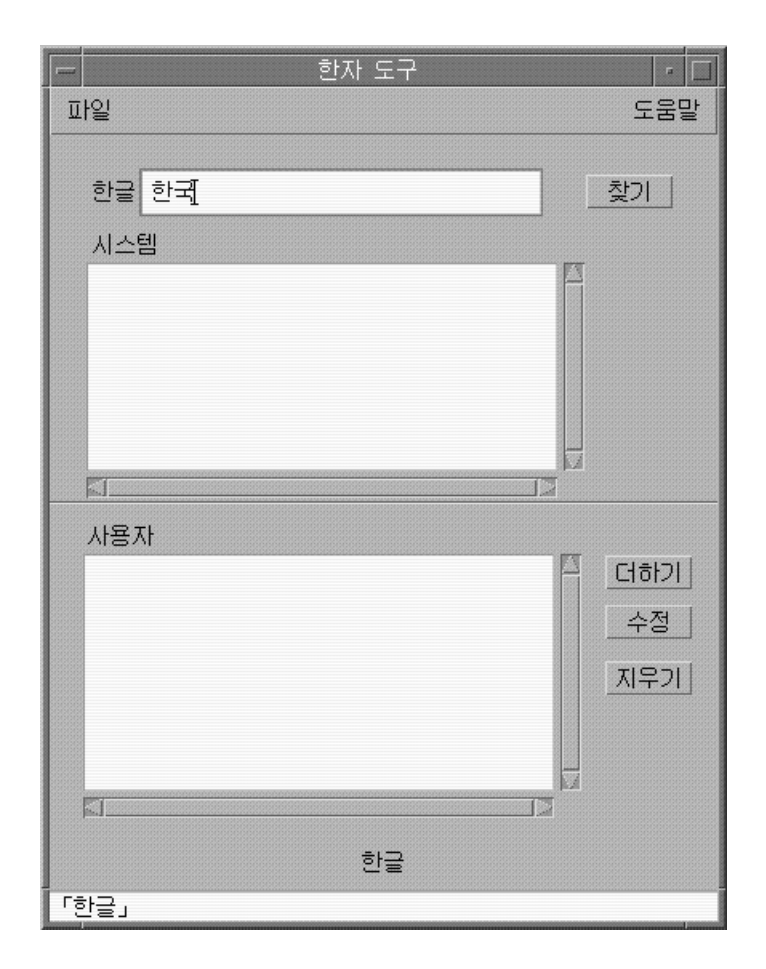

**3.** 한글**:** 필드에 올바른 한글 단어를 입력한 뒤 찾기 버튼을 눌러서 한자 도구를 검색 하도록 하십시오**.** 그러면 다음과 같은 화면이 나타납니다.

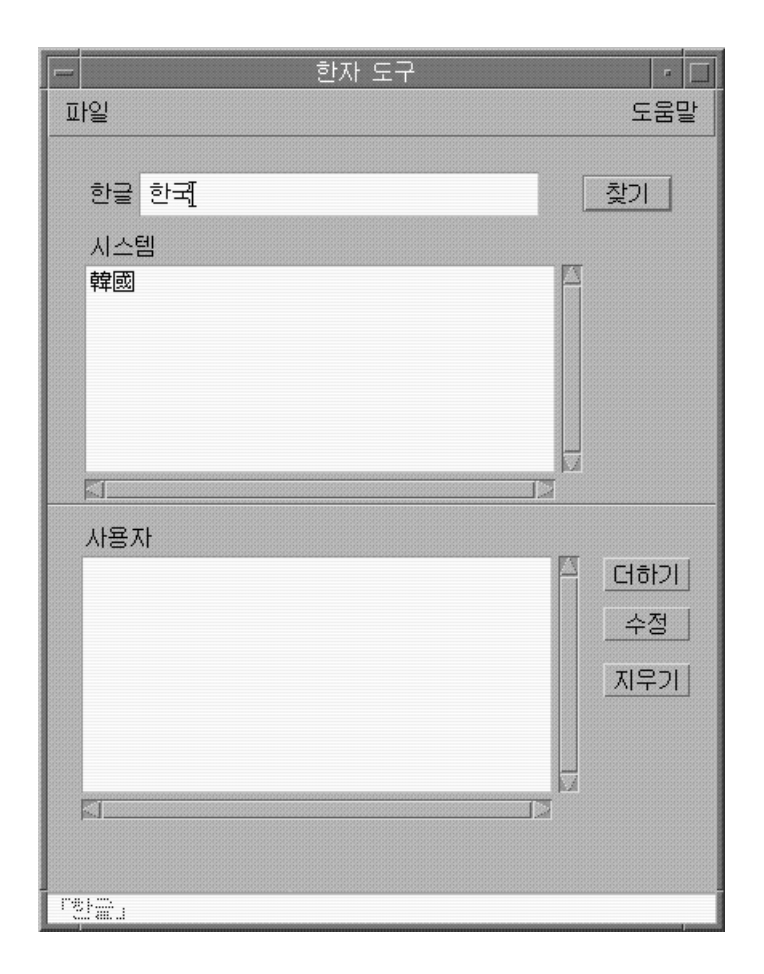

상태 영역 아래의 행은 사용자 사전과 시스템 사전의 단어 개수를 나타냅니다.

#### 한자 단어 추가

한글–한자 사전에 한자 단어를 추가하려면 다음과 같이 진행하십시오. **1.** 주 화면의 더하기 버튼을 누르면 추가**/**수정 대화 상자가 나타납니다**.**

한자 도구 **67**

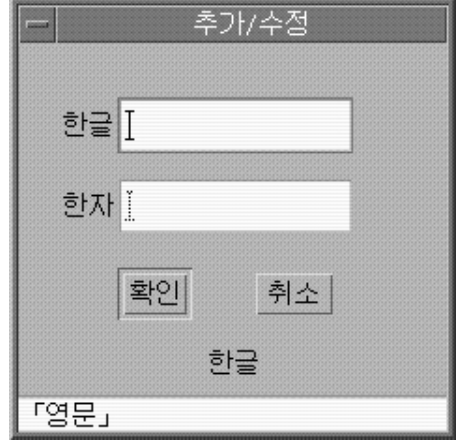

**2.** 추가**/**수정 대화 상자에 새로운 단어를 입력하거나 기존 단어를 변경하고 사전에 추 가하려는 한자 단어와 관련된 한글 단어를 입력하십시오**(Ctrl-K).**

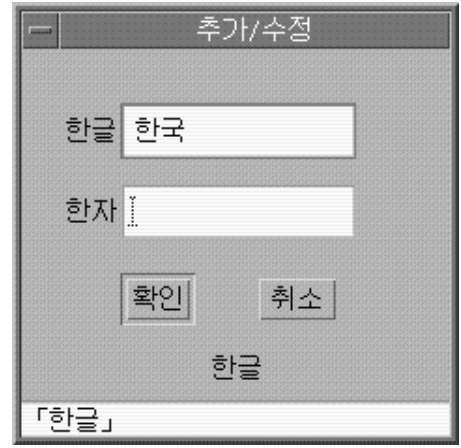

**3.** 한자 필드에서 사전에 추가하려는 한글 단어와 관련된 한자 단어를 입력하십시오**.** 22 페이지의 "한자로 변환"에서 설명한 것과 같은 문자별 방식을 사용하십시오.

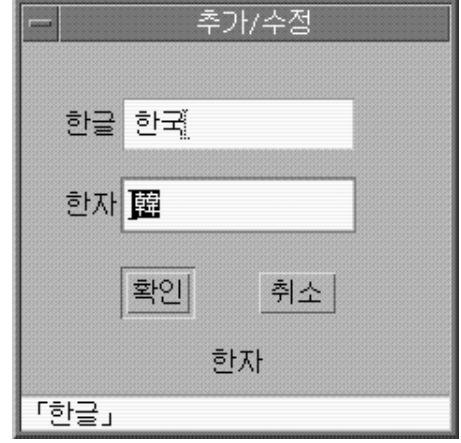

**4.** 추가 버튼을 누르십시오**.** 다음과 같은 화면이 나타납니다.

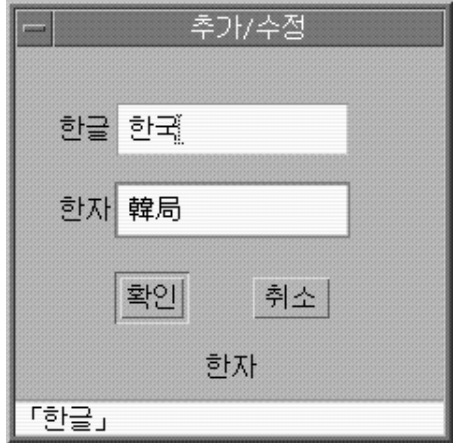

상태 영역 아래의 행은 단어가 사용자 사전에 추가되었다는 것을 나타냅니다. (사 용자 사전만 변경됩니다. 시스템 사전은 읽기 전용입니다.)

한자 도구 **69**

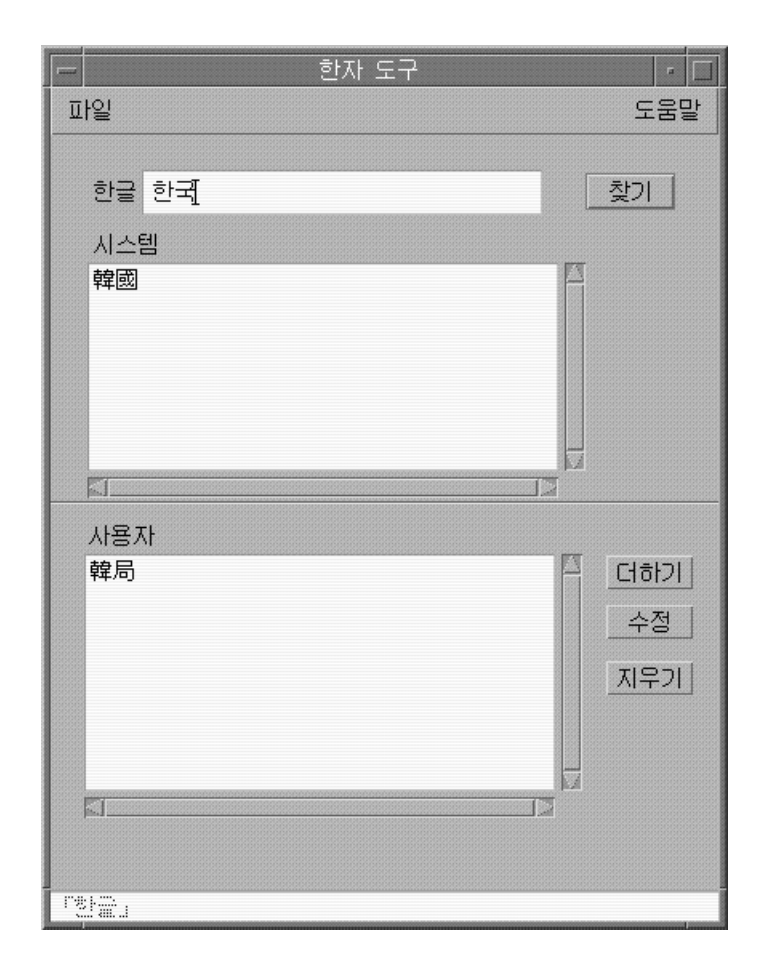

#### 한자 단어 수정

한자 단어의 수정은 한자 단어를 추가하는 프로세스와 유사합니다(63 페이지의 "한자 단어 추가"를 참조하십시오).

♦ 사용자 사전에서 한자 단어를 선택하고 수정 버튼을 누르십시오**.**

나머지 단계는 한자 단어를 추가하는 것과 동일합니다.

#### 한자 단어 삭제

사용자 사전에서 한자를 삭제하려면 다음과 같이 진행하십시오.

**1.** 한글**:** 필드에 사용자 사전에서 찾으려는 한자와 관련된 한글 단어를 입력하십시오**.**

- **2. Ctrl-K**를 눌러서 한글을 입력하십시오**.**
- **3.** 찾기 버튼을 누르십시오**.** 그러면 사용자 사전 이동 목록 영역에 한자가 표시됩니다. 그렇지 않으면 목록 영 역에서 삭제하려는 한자로 이동하십시오.
- **4.** 해당 한자를 눌러 선택하십시오**.**

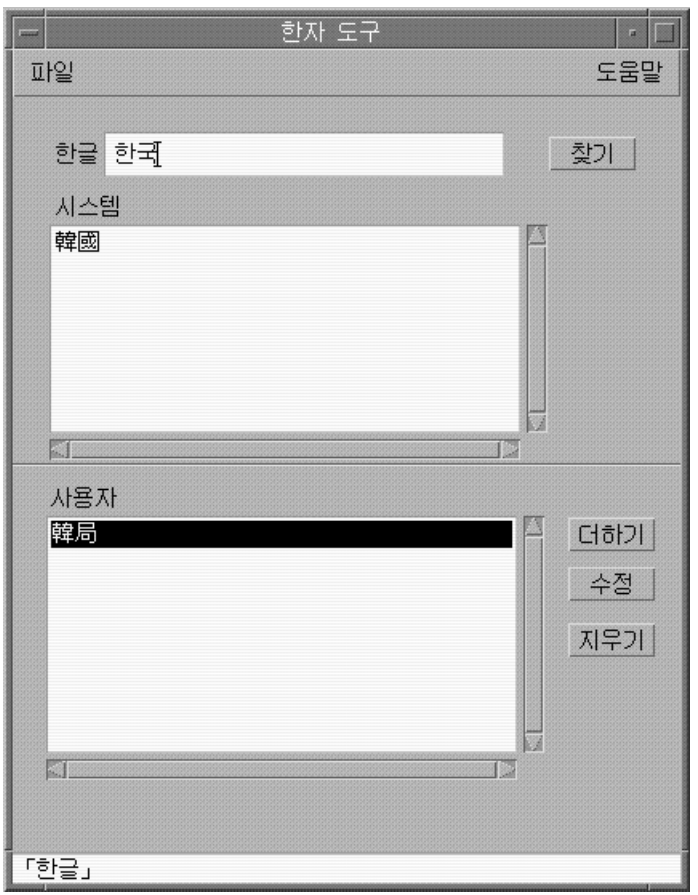

**5.** 지우기 버튼을 눌러서 사용자 사전에서 해당 한자를 삭제하십시오**.** 삭제 확인 대화 상자가 나타납니다.

한자 도구 **71**

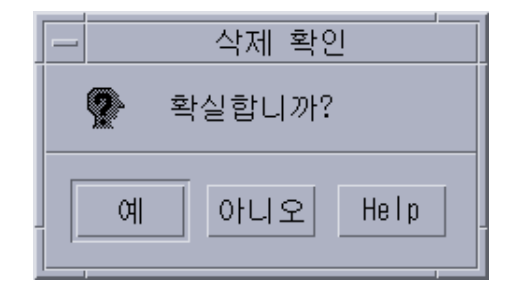

**6.** 해당 한자를 정말로 삭제하려면 확인을 누르십시오**.** 그렇지 않으면 취소를 누르십 시오**.**

상태 영역 아래의 행에 단어가 사용자 사전에 추가되었다는 메시지가 나타납니다. (사용자 사전만 변경됩니다. 시스템 사전은 읽기 전용입니다.)
# Open Windows 정보

이 부록은 OpenWindows 환경에 관한 정보를 제공합니다.

# OpenWindows 소개

### 한국어 Solaris 소프트웨어 디자인

Sun사의 국제화된 OpenWindows 환경의 한국어 지역화는 적합한 언어 및 문화적 규 약의 처리를 강화하고 두 가지 광범위한 작업 환경을 제공합니다.

- 지역화된 사용자 환경은 사용자와 한국어로 통신하는 지역화된 DeskSettools 및 창 관리자(olwm)를 포함합니다.
- 지역화된 개발 환경은 프로그래머들이 Xlib 및 XView™ 툴킷으로 지역화된 응용프 로그램을 개발할 때 사용되며 이를 위해 국제화되었습니다. 프로그래머/개발자는 개발자용 *Solaris* 국제화 설명서를 참조해야 합니다.

### 확장된 작업 공간 특성 워크시트

작업 공간 특성 워크시트의 지역화 범주로 시작할 응용프로그램의 로켈을 설정할 수 있습니다. 이 페이지를 참조하여 한국어 OpenWindows 환경 내부에서 새로운 응용프 로그램 창의 기본 설정, 표시 언어, 입력 언어, 숫자 형식 및 시간 형식을 설정할 수 있 습니다.

이러한 설정값은 지역 응용프로그램을 시작할 때마다 실행됩니다. 응용프로그램 창은 현재의 설정 로켈에 표시됩니다. 로켈을 변경하면 새로운 응용프로그램 창이 새 로켈 에 표시되지만 기존의 응용프로그램 창은 원래 시작된 로켈에 그대로 있습니다.

OpenWindows는 ko 로켈만을 지원합니다. OpenWindows는 ko\_KR.EUC, ko.UTF-8 또는 ko\_KR.UTF-8 언어 선택을 지원하지 않습니다.

## 한국어 OPEN LOOK DeskSet

이번 Solaris 릴리즈는 다음과 같은 DeskSet 도구를 제공합니다. 모든 도구가 한국어 입출력을 처리할 수 있습니다. 각 도구에 설명서 페이지가 제공됩니다.

오디오 도구 – 워크스테이션 오디오 매개변수를 녹음, 재생, 편집 및 제어하는 도구

바인더 – 어떤 활동이 어떤 파일 유형과 관련이 되는지 정의하는 도구. 이 관계는 그래 픽으로 설정될 수 있습니다.

계산기 – 마우스나 키보드로 사용하는 가시적 계산기

캘린더 관리자 – 사업 및 약속 사항을 관리하고 전자 우편을 사용하여 자동 리마인더 를 전송할 수 있습니다.

시계 – 현재의 아날로그 또는 디지털 시간을 표시합니다.

명령 도구 – 윈도우 터미널 에뮬레이터를 이동하는 표준 OPEN LOOK

파일 관리자 – 파일과 디렉토리에 액세스하기 위한 그래픽 도구. 다양한 색상과 아이 콘으로 파일 유형을 나타냅니다. 마우스로 파일 시스템을 이동합니다.

폰트편집기 – 글꼴 모양을 편집하고 새로운 글꼴을 만드는 가시적 도구

아이콘 편집기–아이콘의 모양을 편집하고 새 아이콘을 만드는 가시적 도구

이미지 도구 – 대화형 이미지 뷰어. 이미지 도구는 GIF, TIFF, JPEG 및 포스트스크립트 등과 같은 유형의 파일 내용을 보는데 사용할 수 있습니다.

우편 도구 – 전자 우편을 처리하는 도구

성능 측정기 – 다양한 데이터를 표시할 수 있는 실시간 시스템 성능 측정기

인쇄 도구 – 인쇄 명령의 그래픽 프론트 엔드. OPEN LOOK 끌어 놓기 파일 전송 작동 을 지원합니다.

쉘 도구 – 표준 OPEN LOOK 비이동 윈도우 터미널 에뮬레이터. 윈도우는 시스템 쉘 프롬프트와 기타 터미널 운영에서 UNIX 명령 엔트리에 대해 ASCII 문자 터미널처럼 작동합니다.

스냅샷 – 비트맵(래스터 파일)으로 윈도우의 사진 또는 화면의 영역을 스냅 촬영하거 나 캡처하기 위한 도구. 화면 이미지를 캡처할 때 사용된 스냅샷이 이 사용 설명서에 표시됩니다.

테이프 도구 – 테이프 드라이버를 제어하는 그래픽 도구

텍스트 편집기 – 우편 시스템 구성 창과 같은 OpenWindows 도구에서 사용되는 가시 적 텍스트 편집기

# OpenWindows 시작

## 사용자 환경 검사

로그인하기 전에 시스템 관리자는 필요한 사용자 환경 변수 및 해당 항목을 홈 디렉토 리의 .cshrc 파일에 설정해야 합니다. 이러한 시스템 환경 변수는 한국어 기능을 사 용할 때 필요합니다.

#### .cshrc 파일

시스템 환경 변수가 설정되지 않은 경우도 있습니다. 따라서 처음으로 OpenWindows 를 시작하기 전에 로그인할 때 홈 디렉토리의 . cshrc 파일에 다음과 같은 행이 있는 지 확인하십시오.

```
setenv LANG ko
setenv OPENWINHOME /usr/openwin
set path=( /usr/SUNWale/bin $OPENWINHOME/bin $path )
...
if ($?USER != 0 && $?prompt != 0) then
   /bin/stty cs8 -istrip defeucw
endif
```
LANG 변수가 if...endif 명령문 이전에 C(ASCII) 또는ko(한국어)로 설정되어 있고, if...endif 이전에 프롬프트가 설정되어 있지 않은지 확인하십시오.

이러한 행이 표시되지 않거나 다르면 시스템 관리자에 문의하십시오. 시스템 관리자 나 고급 사용자의 경우 한국어 Solaris 시스템 설정에 관한 자세한 내용은 한국어 *Solaris* 시스템 관리자 설명서를 참조하십시오.

### .openwin-init 파일

홈 디렉토리에 .openwin-init 파일이 있고 한국어 문자 입력 기능을 사용하고 있다 면 15 페이지의 "htt를 시작하는 시기와 방법"에서 설명한 htt 명령어가 있는지 파일 을 확인하십시오.

### .xinitrc파일

시스템의 홈 디렉토리에 .xinitrc 파일이 있으면 최소한 한국어 Solaris \$OPENWINHOME/lib/Xinitrc 파일에서 제공한 행을 포함하는지 확인하십시오.

Open Windows 정보 **75**

# 한국어 OpenWindows 환경 시작

.cshrc 파일이 한국어 언어 운영을 위해 사용자 환경을 제대로 설정했는지 확인한 후에 다음과 같이 한국어 OpenWindows 환경을 시작할 수 있습니다.

♦ 시스템 프롬프트에 다음 명령을 입력하여 한국어 **OpenWindows** 환경을 시작하십 시오**.**

system% **openwin**

작업 공간 특성 워크시트에서 언어 설정값 변경

한국어 OpenWindows 작업 공간 특성 워크시트에는 지역화 필드가 포함되어 있습니 다. 시작하려는 다음 OpenWindows 도구의 언어 설정값을 변경하려면 다음과 같이 실 행하십시오.

- **1.** 주 창 작업 공간 메뉴의 특성**...**을 선택하십시오**.**
- **2.** 범주 풀다운 메뉴에서 로켈 범주를 선택하십시오**.** 작업 공간 특성 워크시트의 영어 형식은 왼쪽에 있고, 한국어 형식은 오른쪽에 있 습니다.

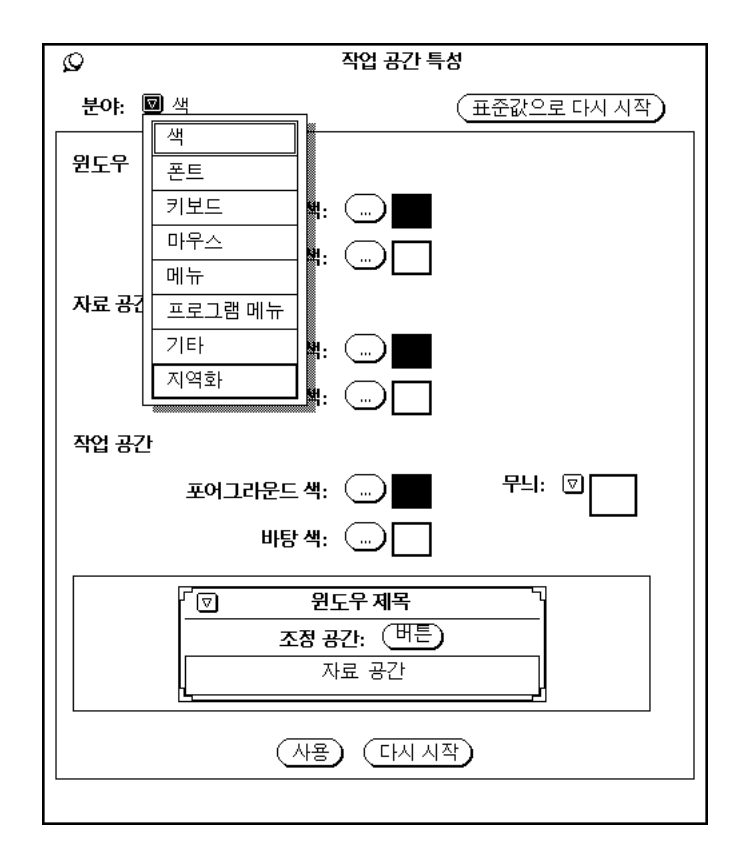

Open Windows 정보 **77**

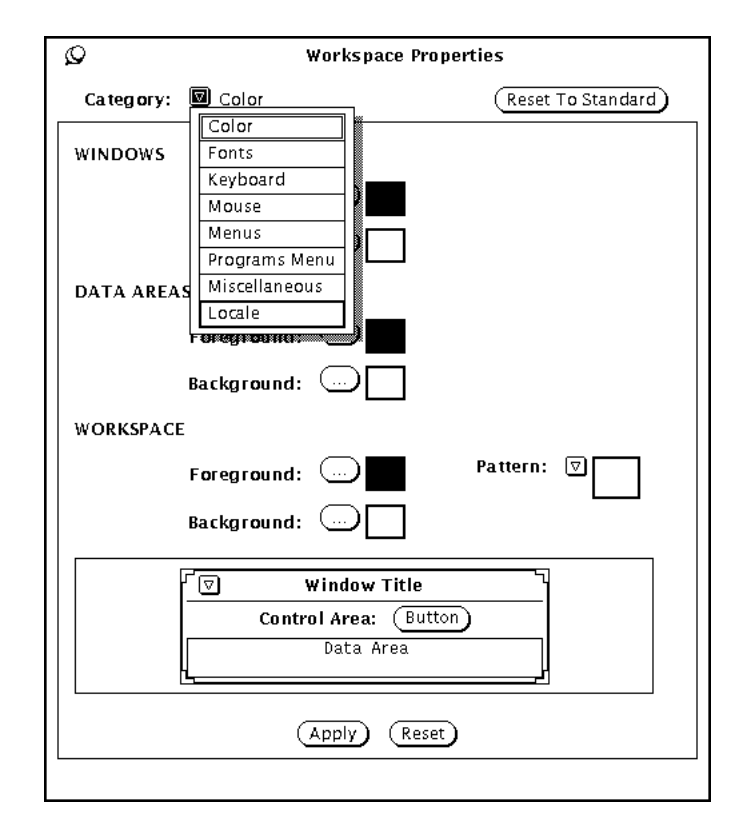

작업 공간 특성 워크시트의 로켈 필드를 사용하여 한국어 OpenWindows 환경의 표시 및 입력 메커니즘을 설정할 수 있습니다. 영어와 한국어 설정 사이를 전환할 수 있습니다.

로켈 설정값은 어떤 문자(ASCII, 한국어)가 새로운 도구 창을 시작할 때 나타나는 지 결정합니다. 로켈의 변경 사항은 변경하기 전에 시작한 도구 창의 모양 및 작동 에는 영향을 주지 않습니다.

### 시스템 로켈 설정값 변경

작업 공간 특성 워크시트( 및 한국어 *Solaris* 시스템 관리 설명서에서 설명한 .OWdefaults 파일)의 로켈 설정값을 변경하려면 다음과 같이 실행하십시오.

- **1.** 작업 공간 특성 로켈 워크시트에 액세스하십시오**.**
- **2.** 기본 로켈 메뉴에서 미국이나 한국을 선택하여 로켈 설정값을 변경하십시오**.** 이 메뉴의 영어 버전은 왼쪽에 있고 한국어 버전은 오른쪽에 있습니다. (이 예에서 는, 한국어 로켈이 선택되었습니다.)

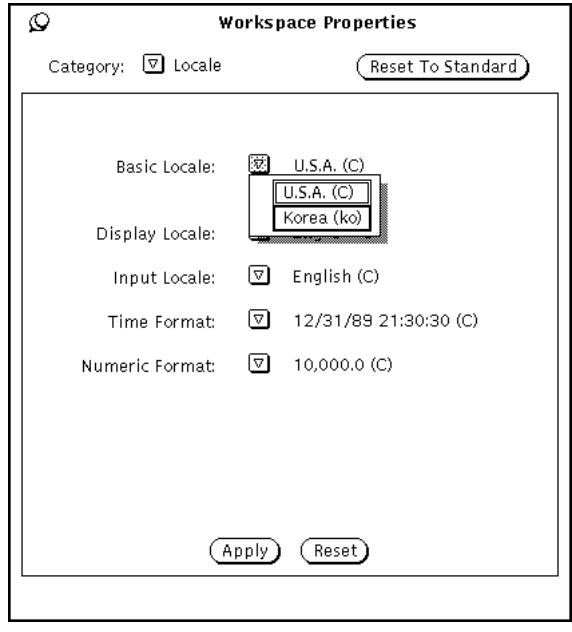

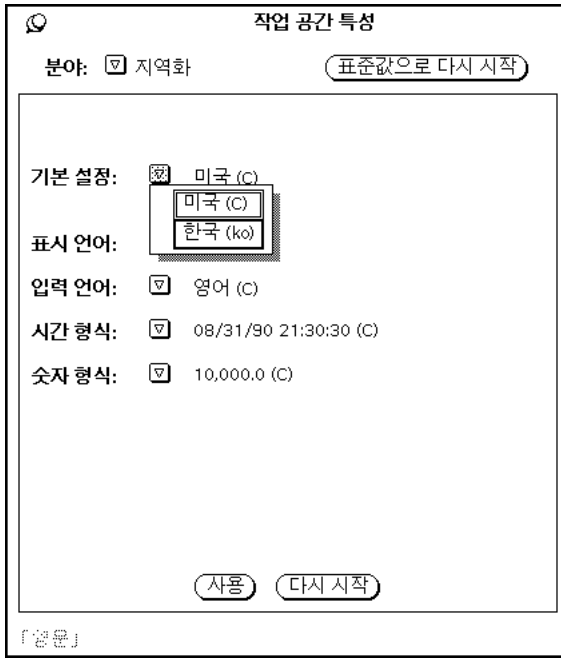

Open Windows 정보 **79**

**3.** 사용 버튼을 눌러서 시스템에 로켈을 설정하십시오**.** 이 메뉴의 영어 버전은 왼쪽에 있고 한국어 버전은 오른쪽에 있습니다.

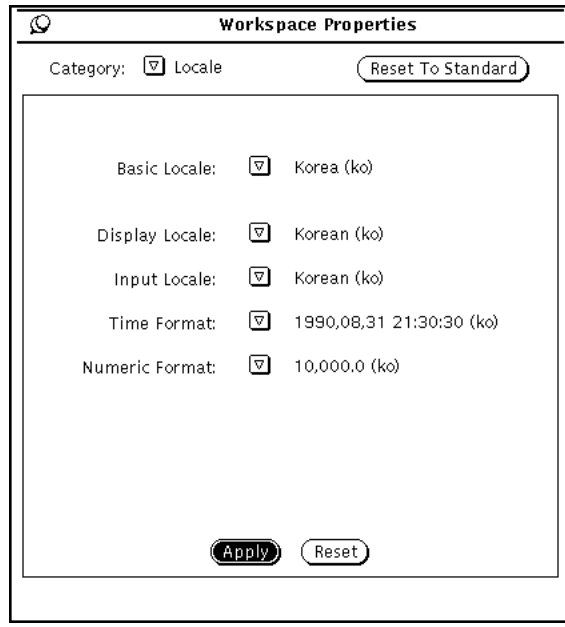

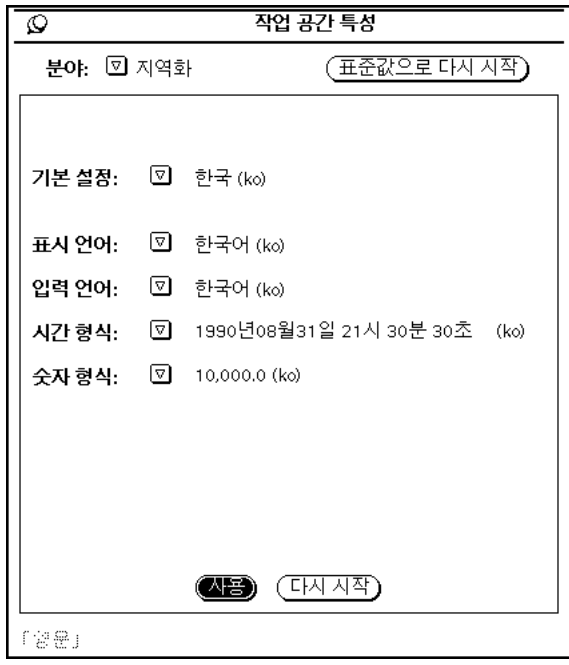

사용을 누르면 이러한 설정값이 적용되어 현재 . OWdefaults 파일을 겹쳐쓰게 됩니다. 이 파일에 있는 정보는 응용프로그램을 시작할 때 사용되는 OpenWindows 시작 설정값입니다. .OWdefaults 파일의 내용과 기능에 관한 자 세한 내용은 개발자용 *Solaris* 국제화 설명서 및 한국어 *Solaris* 시스템 관리자 설명서를 참조하십시오.

# OpenWindows와 htt

OpenWindows 환경에서 사용자의 홈 디렉토리에 .openwin-init 파일이 있는 경우 참조됩니다. 따라서 사용자의 .openwin-init 파일에 htt를 시작하는 행이 없다면 OpenWindows 환경이 시작될 때 htt는 시작되지 않습니다. (73 페이지의 "사용자 환 경 확인"을 참조하십시오.) 사용자 응용프로그램의 한국어 입력 기능이 제대로 작동하 려면 .openwin-init 스크립트가 한국어 문자 입력을 위해 htt를 사용하는 응용프 로그램을 시작하기 전에 htt를 시작해야 합니다. htt가 응용프로그램 다음에 시작되 면, 10 페이지의 "htt 화면 표시 형식"에서 설명한 대로 루트 창 스타일의 입력 방식 서버 창만 사용할 수 있습니다.

Open Windows 정보 **81**

# .openwin-init 파일 변경

OpenWindows 작업 공간⇒유틸리티⇒작업 공간 저장 기능은 작업 공간 화면의 현재 환경 설정을 저장할 때 .openwin-init 파일을 기록하거나 재기록합니다. 작업 공간 저장 풀다운 메뉴 선택을 사용하거나 .openwin-init 파일을 편집한 후 .openwin-init 파일을 점검하여 htt 명령이 한국어 문자를 입력하는 응용프로그 램을 시작하는 행보다 앞에 있는지 확인해야 합니다.

이 명령이 올바른 위치에 있어야 OpenWindows 시스템을 나중에 다시 시작했을 때 htt에 제대로 연결됩니다. .openwin-init을 수동으로 편집하면 다음에 작업 공간 저장 기능을 사용할 때 덮어쓰게 됩니다. OpenWindows 환경을 종료한 뒤 재시작하면 편집 내용이 저장되어 사용할 수 있게 됩니다.

# OpenWindows에서 인쇄

작업 공간 특성 메뉴를 사용하여 xetops 인쇄 필터를 설정할 수 있습니다.

♦ 다음 그림과 같이 특성 워크시트에 **cat \$FILE | xetops | lp**를 입력하십시오**.**

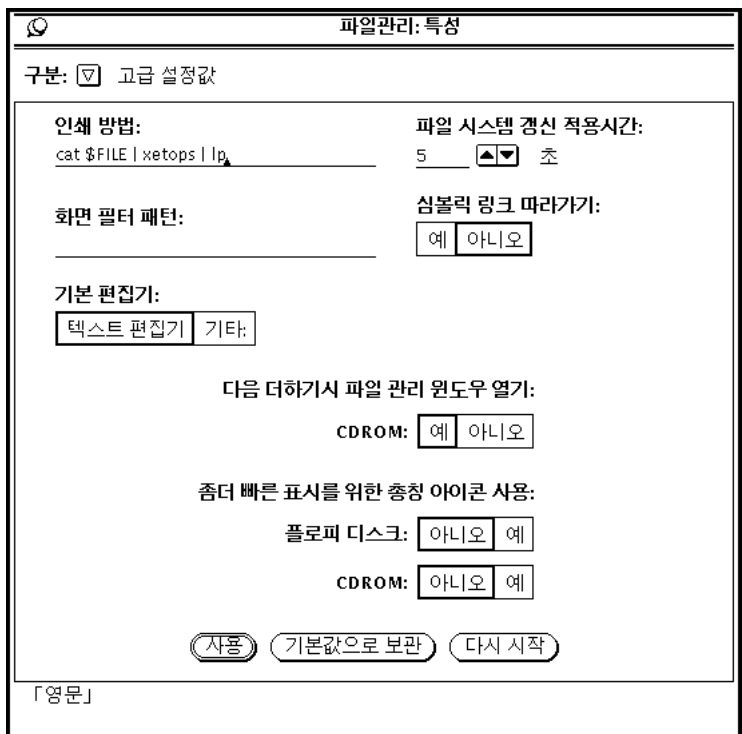

# OpenWindows 작업 공간 사용자 정의

## 글꼴 사용

한국어 Solaris 응용프로그램의 지역화된 언어 기능은 ASCII 문자 글꼴과 비ASCII 한 국어 문자 글꼴을 포함하는 글꼴 그룹 또는 글꼴 세트를 사용합니다. 이러한 글꼴의 조 합형은 한국어 표시에 필요합니다. 글꼴은 글꼴 이름과 같은 방법으로 *OpenWindows* 사용 설명서에 설명된 것처럼 작업 공간을 사용자 정의할 때 사용됩니다.

# 한국어(ko) 글꼴 목록

한국어(ko) 글꼴 목록은 KS C 5636 또는 ISO8859-1의 ASCII 문자를 나타내는 영어 글 꼴 하나와 KS C 5601-1987-0의 문자를 나타내는 한국어 글꼴 하나로 구성됩니다.

Open Windows 정보 **83**

KS C 5636과 ISO8859-1 문자 세트는 거의 동일합니다. 차이점은 KS C 5636이 0에서 127까지의 코드 값만을 사용하고 백슬래시 문자(ISO8859-1 코드 값이 92) 대신에 한국 통화 기호를 쓴다는 점입니다.

한국어 Solaris는 /usr/dt/app-defaults/ko/\*의 응용프로그램 기본 파일에 정의 된 기본 글꼴 목록을 제공합니다. 다음은 Dtwm 파일에서 발췌한 것입니다.

```
Dtwm*icon*fontList: \
   -dt-interface-system-medium-r-normal-s*ksc*:
```
파일의 이 부분은 /usr/openwin/lib/locale/ko/X11/fonts/75dpi/ fonts.alias에 정의된 두 가지 글꼴을 포함하는 글꼴 목록을 말합니다.

## 한국어(ko.UTF-8) 글꼴 목록

한국어(ko.UTF-8) 글꼴 목록은 KS C 5636 또는 ISO8859-1의 ASCII 문자를 나타내는 영어 글꼴 하나와 KS C 5601-1992-3의 코드 세트 1 문자를 나타내는 한국어 조합형 글 꼴 하나로 구성되어 있습니다.

한국어 Solaris는 /usr/dt/app-defaults/ko.UTF-8/\*의 응용프로그램 기본 파일 에 정의된 기본 글꼴 목록을 제공합니다. 다음은 Dtwm 파일에서 발췌한 것입니다.

Dtwm\*icon\*fontList:\ -dt-interface-system-medium-r-normal-s\*ksc\*:

파일의 이 부분은 /usr/openwin/lib/locale/ko.UTF-8/X11/fonts/75dpi/ fonts.alias에 정의된 두 가지 글꼴을 포함하는 글꼴 목록을 말합니다.

## 특정 한국어(ko 또는 ko.UTF-8) 글꼴 목록으로 응용프로 그램 시작

명령줄에서 아시아판 Solaris 도구를 시작할 때, 해당 글꼴도 지정할 수 있습니다. 다음 은 지정된 글꼴 목록으로 새로운 한국어 터미널을 시작할 때 사용되는 명령줄 인수의 예입니다.

```
system% dtterm -fn \
    -dt-interface system-medium-r-normal-s sans-14-120-75-75-p-60-ksc5636-0;\
    -dt-interface system-medium-r-normal-s sans-14-120-75-75-p-120-ksc5601.1987-0:
```
글꼴 목록에서 사용된 두 가지 분리자에 주의하십시오. ; 분리자는 마지막 글꼴 이름 을 제외한 글꼴 이름을 분리할 때 사용되며 : 분리자로 끝납니다(위의 예에서 ;는 한 국어 글꼴 이름 다음에 옵니다). 긴 글꼴 이름에는 공백이 있기 때문에 글꼴 목록은 인 용 부호로 묶여 표시됩니다.

### 명령줄에 글꼴 정의

한국어 OpenWindows 응용프로그램을 시작하는 명령줄은 응용프로그램의 글꼴을 정 의할 수 있습니다. 현재 로켈이 한국어라면, 해당 명령은 정의된 글꼴-세트 별명 중 하 나를 대신 사용합니다(다음 절에서 설명). 예를 들어, 다음과 같습니다.

system% **cmdtool -font** *fontset\_name* **&**

그러나 현재 로켈이 C이면 명령은 글꼴 이름을 사용하고 글꼴-세트 별명은 사용할 수 없습니다. 다음은 ASCII 문자 글꼴의 긴 이름을 사용하는 명령을 나타낸 것입니다.

```
system% cmdtool \
    -font -misc-fixed-medium-r-normal--9-80-100-100-c-60-iso8859-1 &
```
### 글꼴 세트 이름

한국어 Solaris 소프트웨어는 두 개 이상의 글꼴이 조합된 몇몇 글꼴 세트를 제공하기 때문에 영어와 한국어 문자 모두를 하나의 창에서 사용할 수 있습니다. 일부 글꼴 세 트는 둘 다 KS C 5601에 정의된 영어 글꼴과 한국어 글꼴로 구성됩니다. 사용상 편의 를 위해 이러한 글꼴 세트는 다음과 같은 단순한 이름을 가지고 있습니다.

- 고딕12
- 고딕14
- 고딕16
- 명조14
- 명조20
- 명조24

이러한 글꼴 세트는 모두 두 개의 글꼴 파일로 구성됩니다. \$OPENWINHOME/lib/ locale/ko/OW\_FONT\_SETS/OpenWindows.fs 파일은 한국어 Solaris 글꼴 세트 전체를 정의합니다.

또한 한국어 Solaris 운영 환경은 다음 서체에서 크기 조절이 가능한 비트맵 글꼴을 제공합니다.

- 고딕
- 명조
- 둥근 고딕

Open Windows 정보 **85**

- 필기
- 해서
- 그래픽

고딕과 명조는 KS C 5601 및 KS C 5700 표준에 따라 한국어 문자를 포함합니다. 이 글꼴들은 /usr/openwin/lib/locale/ko/X11/fonts 및 /usr/openwin/ lib/locale/ko.UTF-8/X11/font 디렉토리에 있습니다.

한국어 비트맵 글꼴은 /usr/openwin/lib/locale/ko/X11/fonts/75dpi 및 /usr/openwin/lib/locale/ko.UTF-8/X11/font/75dpi 디렉토리에 있습니 다.

### 응용프로그램 창과 글꼴 크기 조절

\$OPENWINHOME/lib/locale/ko/OW\_FONT\_SETS/OpenWindows.fs 파일은 명령 줄에 사용하기 위한 다음 글꼴의 크기 정의도 설정합니다.

- small=12 포인트
- medium=14포인트(기본 크기)
- large=16포인트
- extra\_large=20포인트

예를 들어, 다음 명령줄은 16 포인트 유형을 사용하고 크기를 기본값보다 크게 조절 하는 명령 도구 창을 시작합니다.

system% **cmdtool -scale large &**

# 이진 호환성 패키지

한국어 OpenWindows 2. *x* 및 Solaris 1. *x* 또는SunOS 4. *x* 시스템 하에서 구성된 응용 프로그램은 현재 한국어 Solaris 릴리즈와 다른 이진 형식이 있습니다. 여기에 포함되 어 있는 이진 호환성 패키지(BCP)를 이용하면 이전의 응용프로그램을 재구성하지 않 고도 현재 한국어 릴리즈에서 실행할 수 있습니다.

주**:** 다음과 같은 명령을 실행하려면 SUNWowbcp를 시스템 구성에 포함시켜야 합니 다. 설치 방법은 시스템 관리자에게 문의하십시오.

한국어 OpenWindows V2 응용프로그램에는 입력 서버 상태 영역이 표시되지는 않지 만, 다음의 BCP 명령은 이전의 SunOS4.*x* /Solaris 1. *x* /한국어 OpenWindows 2. *x* 응 용프로그램의 컴파일된 이진 코드를 재구성하지 않고도 실행합니다. 다음과 같이, 이 명령어는 이전의 이름(*old\_application\_name*)으로 응용프로그램을 호출하고 이전 버전의 특정 로켈 이름(*oldlocale*)을 사용하여 기본 로켈, 입력 언어 및 표시 언어를 설정합니다.

system% *old\_application\_name* **-lc\_basiclocale** *oldlocale* **-lc\_inputlang** *oldlocale***-lc\_displaylang** *oldlocale*

다음은 현재 한국어 Solaris 릴리스 시스템에 있는 이전의 textedit 응용프로그램 버 전의 컴파일된 이진 코드를 실행시키는 명령입니다.

system% **textedit -lc\_displaylang korean -lc\_basiclocale korean -lc\_inputlang korean**

한국어 Solaris 2.x와 1.x 응용프로그램은 호환되지 않으므로 이 응용프로그램들 간에 한국어 문자를 오려두거나 붙여넣을 수 없습니다.

# 한국어 테스트 유틸리티

이 절에 있는 모든 유틸리티가 지원되지만, 이 Solaris 버전의 경우 개발자용 *Solaris* 국제화 설명서에 따라 XPG4 국제화 API를 사용할 것을 권장합니다.

다음 표의 유틸리티는 한국 (KS C 5601) 국가 표준 문자 세트의 여러 가지 측면을 테스 트합니다. 한국어 isksc 외에, 현재 테스트되고 있는 모든 문자는 국가 표준 문자 세 트의 일부분인 것으로 가정합니다.

다음 표에 있는 함수의 인자는 WC, wchar\_t에 있는 문자여야 합니다. 자세한 내용은 *kctype(3x)* 설명서 페이지를 참조하십시오.

표**B–1** 한국어 문자 분류 기능

| 유틸리티        | 설명                                         |
|-------------|--------------------------------------------|
| isksc       | KS C 5601 문자 세트에 있으면 참이 됩니다.               |
| iskroman    | KS C 5601 문자 세트의 정의 대로 로마어 글꼴이면 참이 됩니다.    |
| iskromannum | KS C 5601 문자 세트의 특수 문자 로마어 숫자 기호이면 참이 됩니다. |
| isksymbol   | KS C 5601 문자 세트의 라틴 기호나 특수 문자이면 참이 됩니다.    |
| iskparen    | KS C 5601 문자 세트의 오른쪽 괄호나 왼쪽 괄호이면 참이 됩니다.   |
| isklatin    | KS C 5601 문자 세트의 라틴 문자이면 참이 됩니다.           |
| iskletter   | KS C 5601 문자 세트의 한국어 모음이나 자음이면 참이 됩니다.     |
| iskline     | KS C 5601 문자 세트의 명령 선 기호이면 참이 됩니다.         |
| iskunit     | KS C 5601 문자 세트의 단위 문자이면 참이 됩니다.           |
| isksci      | KS C 5601 문자 세트의 과학 기호이면 참이 됩니다.           |
| iskgen      | KS C 5601 문자 세트의 그래픽 기호나 일반 기호이면 참이 됩니다.   |
| iskgreek    | KS C 5601 문자 세트의 그리스 문자이면 참이 됩니다.          |
| iskrussian  | KS C 5601 문자 세트의 러시아 문자이면 참이 됩니다.          |

표**B–1** 한국어 문자 분류 기능 계속

| 유틸리티      | 설명                                                 |
|-----------|----------------------------------------------------|
| iskuser   | 해당 문자가 KS C 5601 문자 세트의 사용자 정의 영역에 있으면 참이 됩<br>니다. |
| iskhanja  | KS C 5601 문자 세트에 있는 표의 문자이면 참이 됩니다.                |
| iskhangul | KS C 5601 문자 세트의 한글 표음 문자이면 참이 됩니다.                |
| iskkata   | KS C 5601 문자 세트의 일본어 가타카나 문자이며 참이 됩니다.             |
| iskhira   | KS C 5601 문자 세트의 일본어 히라가나 문자이면 참이 됩니다.             |

# 아시아판 특정 유틸리티

이 절은 넓은 문자와 문자열 입출력, 문자 분류 기능 및 한국어 문자 세트의 변환 기능 을 설명합니다. 아시아판 Solaris 소프트웨어는 산업 표준에 따라 한국어 문자 코드를 다루는 넓은 문자 라이브러리를 실행합니다.

한국어에 종속된 루틴은 해당 C 컴파일러 옵션과 연결된 언어 특정 라이브러리에 존 재합니다. 한국어 Solaris에서, libkle는 -lkle와 연결됩니다. 자세한 내용은 해당 설명서 페이지를 참조하십시오.

아시아판 Solaris 소프트웨어는 WC를 고정 너비 4바이트 코드로 정의합니다. WC는 ANSI C 데이터 유형인 wchar\_t를 사용하고, Solaris 소프트웨어는 이 유형을 wchar.h에서 다음과 같이 정의합니다.

typedef long wchar\_h;

Solaris 소프트웨어에서 long은 4바이트입니다.

### 변환 유틸리티

이 절의 변환 유틸리티를 사용할 수 있지만, iconv()를 표준 기능으로 사용해야 합니 다.

아시아판 Solaris 소프트웨어는 다음과 같은 다양한 변환 기능을 제공합니다.

대문자 ASCII를 소문자로 변환하는 것과 같은 코드 세트 내의 문자

이진 호환성 패키지 **89**

- 다음과 같은 국가 표준 문자 세트를 위한 서로 다른 규약들 사이
	- KS C 5601-1987 및 KS C 5601-1992의 조합형과 완성형 코드 간 변환
	- GB와 EUC 간 변환
	- CNS 11643 코드와 Big5 간 변환
- 코드 형식(EUC와 WC같은) 간 변환

일반 멀티바이트 변환 유틸리티를 사용하는 프로그램은 헤더 파일 widec.h와 wctype.h를 포함해야 합니다. 한국어 Solaris 지향 루틴(예: isk*xxx*)은 ko/ xctype.h에 표시됩니다.

일반 멀티바이트 변환 유틸리티를 사용하는 프로그램은 세 개의 헤더 파일, wctype.h, widec.h, 및 ko/xctype.h를 포함해야 합니다.

### 코드 세트 내 변환

멀티바이트 변환 기능은 toupper()와 tolower()의 1바이트 변환 기능과 유사합니 다. 이 기능은 넓은 문자를 다른 넓은 문자로 변환합니다. 변환 루틴에 관한 자세한 내 용은 모든 로켈에 대해서는 *wconv(3)*의 설명서 페이지를 참조하고, 한국어에 대해서는 *kconv(3)*의 설명서 페이지를 참조하십시오.

### 한국어 문자 코드의 변환

다음 루틴은 KS C 5601 문자 세트에서 문자 기반 코드 변환을 수행합니다. 완성형 코 드(또는 EUC 형식)와 조합형 코드(또는 팩형 코드) 간에 세트의 문자를 변환합니다. 이 루틴을 사용하려면, C 컴파일러 옵션 -lkle를 사용하여 kle 라이브러리를 링크시 켜야 합니다. 자세한 내용은 *kconv(3x)* 설명서 페이지를 참조하십시오.

표**B–2** 한국어 코드 변환 기능

| 기능            | 설명                                                 |
|---------------|----------------------------------------------------|
| comptopack () | 완성형 코드의 문자를 KS C 5601-1987의 조합형(팩형) 코드로 변환합니<br>다. |
| packtocomp () | 조합형(팩형) 코드의 문자를 KS C 5601-1987의 완성형 코드로 변환합니<br>다. |

표**B–2** 한국어 코드 변환 기능 계속

| 기능            | 설명                                                 |
|---------------|----------------------------------------------------|
| wasuntojohap  | 완성형 코드의 문자를 KS C 5601-1992의 조합형(팩형) 코드로 변환합니<br>다. |
| packtocomp () | KS C 5601-1992의 조합형(팩형) 코드 문자를 완성형 코드로 변환합니다.      |

이진 호환성 패키지 **91**

# 네트워크 응용프로그램 실행

부록 C와 *Solaris* 고급 사용 설명서의 "네트워크 응용프로그램"에 설명된 대로 지역 화된 한국어 응용프로그램을 원격 시스템에서 실행할 수 있습니다. 이 설명서는 네트 워크상의 다른 시스템에 있는 응용프로그램을 실행시킬 수 있는 OpenWindows 환경 의 고급 기능들을 설명합니다.

주**:** 이 부록에 설명된 대로 ko.UTF-8 로켈로는 네트워크 응용프로그램을 실행할 수 없습니다.

주**:** 대부분의 사용자는 이 부록을 읽을 필요가 없습니다. 네트워크 응용프로그램 실행 을 살펴보려면, 시스템 관리자에게 네트워크상에서 사용 가능한 특정 응용프로그램에 대해 문의하십시오.

한국어 OpenWindows 2. *x*에서 실행되는 응용프로그램은 한국어 OpenWindows 3.*x* 시스템에서 원격으로 표시할 수 있습니다. 모든 3. *x* 시스템 글꼴을 2. *x* 환경에서 사용 할 수 있는 것은 아니므로 한국 OpenWindows 3. *x* 응용프로그램은 한국어 OpenWindows 2. *x*에서 원격 표시되지 않을 수도 있습니다.

### 네트워크 응용프로그램 실행 명령

부록 C와 *Solaris* 고급 사용 설명서의 "네트워크 응용프로그램"에 있는 정보와 지시 사항을 모두 읽고 따라야 합니다. 그 외에도 한국어 OpenWindows 환경의 한국어 기 능들을 작동 가능하도록 하려면 별도로 다음과 같은 조정을 수행해야 합니다.

### 필요한 환경 변수 설정

원격 시스템의 네트워크 응용프로그램을 실행하려면 환경 변수를 다음과 같이 제대로 설정해야 합니다.

- 원격 시스템의 쉘에 있는 DISPLAY 환경 변수는 지역 화면에 설정해야 합니다.
- 원격 시스템의 쉘에 있는 LANG 환경 변수를 ko로 설정해야 합니다.
- OpenWindows 라이브러리가 표준 /usr/lib 또는 /usr/local 공유 라이브러리 디렉토리에 설치되지 않았다면, LD\_LIBRARY\_PATH 환경 변수를 적절한 디렉토리 (\$OPENWINHOME/lib)에 설정해야 합니다.

## 원격 작동을 위한 명령 시퀀스 예

지역 OpenWindows V3.x 시스템에 원격 OpenWindows V2.x를 표시하는 방법

다음 시퀀스 명령은 원격 한국어 Solaris 1.x (한국어 OpenWindows 2.x 포함) 시스템 의 쉘 도구를 시작하는 예입니다. 이 예에서, 지역 시스템은 한국어 OpenWindows 3.x 를 포함한 Solaris 2.x를 실행하고 있고, 쉘 도구가 시작되는 원격 시스템은 한국어 OpenWindows 2.x를 포함한 한국어 Solaris 1.x를 가지고 있습니다.

**1.** 다음 명령을 입력하십시오**.**

*local\_machine%* **xhost +***remote\_machine*

**2.** 원격 시스템에 로그인하십시오**.**

*local\_machine*% **rlogin** *remote\_machine*

또는

*local\_machine*% **telnet** *remote\_machine*

**3.** 원격 시스템에 언어 로켈을 설정하십시오**.**

*remote\_machine*% **setenv LANG korean**

**4.** 원격 시스템이 사용자의 지역 시스템상에 나타나도록 설정하십시오**.**

*remote\_machine*% **setenv DISPLAY** *local\_machine***:0.0**

**5. OpenWindows** 환경 홈 디렉토리를 설정하십시오**.**

*remote\_machine*% **setenv OPENWINHOME /usr/openwin**

**6. OpenWindows LD** 라이브러리 경로를 설정하십시오**.**

*remote\_machine*% **setenv LD\_LIBRARY\_PATH \$OPENWINHOME/lib**

**7.** 쉘 도구와 같은 **OpenWindows** 응용프로그램을 시작하십시오**.**

*remote\_machine*% **\$OPENWINHOME/bin/xview/shelltool -lc\_basiclocale \** *oldlocale* **-lc\_inputlang** *oldlocale* **-lc\_displaylang** *oldlocale*

다른 응용프로그램을 실행하려면 shelltool 대신 해당 응용프로그램의 명령을 사용하십시오.

### 지역 OpenWindows V2.x 시스템에 원격 OpenWindows V3.x를 표시하는 방법

다음 명령 시퀀스 예는 한국어 Solaris 1.x(한국어 OpenWindows 2.x포함)를 실행하는 지역 시스템으로부터 원격 한국어 Solaris 2.x(한국어 OpenWindows 3.x 포함) 시스템 의 쉘 도구를 시작하는 예입니다. 이 예에서, 쉘 도구를 시작하는 원격 시스템은 한국 어 OpenWindows 3.x만을 가지고 있습니다.

**1.** 한국어 **Solaris 2.x** 시스템에 디렉토리를 만드십시오**.**

*local\_machine*% **mkdir /home/fonts**

**2.** 디렉토리를 변경하십시오**.**

네트워크 응용프로그램 실행 **95**

*local\_machine*% **cd /home/fonts**

**3.** Compat.list와 Families.list를 작성하십시오**.**

```
local_machine%
 cat > /home/fonts/Compat.list
/-b&h-lucindatypewriter-medium-r-normal-asian-14-140-72-72-m-70\
-iso8859-1 /hnggthr _FontDirectorySYN
^D
local_machine% bldfamily
```
**4.** 서버 글꼴 경로에 디렉토리를 추가하십시오**.**

*local\_machine*% **xset +fp /home/fonts**

**5.** 원격 시스템의 서버 액세스를 허용하십시오**.**

*local\_machine*% **xhost +***remote\_machine*

**6.** 원격 시스템에 로그인하십시오**.**

*local\_machine*% **rlogin** *remote\_machine*

또는

*local\_machine*% **telnet** *remote\_machine*

**7.** 원격 시스템에 언어 로켈을 설정하십시오**.**

*remote\_machine*% **setenv LANG ko**

**8.** 원격 시스템이 지역 시스템에 표시할 수 있도록 설정하십시오**.**

*remote\_machine*% **setenv DISPLAY** *local\_machine***:0.0**

**9. OpenWindows** 환경 홈 디렉토리를 설정하십시오**.**

*remote\_machine*% **setenv OPENWINHOME /usr/openwin**

**10.** 한국어 **OpenWindows LD** 라이브러리의 경로를 설정하십시오**.**

*remote\_machine*% **setenv LD\_LIBRARY\_PATH \$OPENWINHOME/lib**

**11.** htt **X** 입력 방식 서버를 실행하십시오**.**

*remote\_machine*% \$OPENWINHOME/bin/htt &

**12.** 쉘 도구와 같은 원하는 **OpenWindows** 응용프로그램을 시작하십시오**.**

*remote\_machine*% **\$OPENWINHOME/bin/shelltool**

XView 기반 응용프로그램에서는 글꼴 세트를 설정할 필요가 없습니다.

네트워크 응용프로그램 실행 **97**

# 한글 키보드 기능 매핑

이 부록에서는 필요할 때 선택 키 기능을 만들기 위한 Sun 한국어 키보드 구성 방법에 대해 설명합니다.

한국어 유형4 및 유형5 키보드에는 두 개의 키, Compose 키와 AltGraph 키가 없습니다.

xmodmap 명령을 사용하여, 기존의 키가 Compose 키 또는 AltGraph 키와 같은 기능 을 갖도록 만들 수 있습니다. 다음은 오른쪽 메타 키(♦)가 AltGraph 키의 기능을 갖도 록 하는 명령 시퀀스의 예입니다.

```
system%
xmodmap -e "remove mod1 = Meta_R"
system%
xmodmap -e "remove mod2 = Mode_switch"
system%
xmodmap -e "add mod2 = Meta_R"
system%
xmodmap -e "keysym Meta_R = Mode_switch"
```
다음 명령 시퀀스는 왼쪽의 메타 키(♦)를 Compose 키로 매핑합니다.

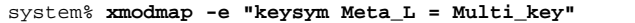

자세한 내용은 \$OPENWINHOME/share/etc/keytables/Korea4.kt와 \$OPENWINHOME/share/etc/keytables/Korea5.kt 파일 및 *xmodmap(1)* 설명서 페이지를 참조하십시오.

# 용어해설

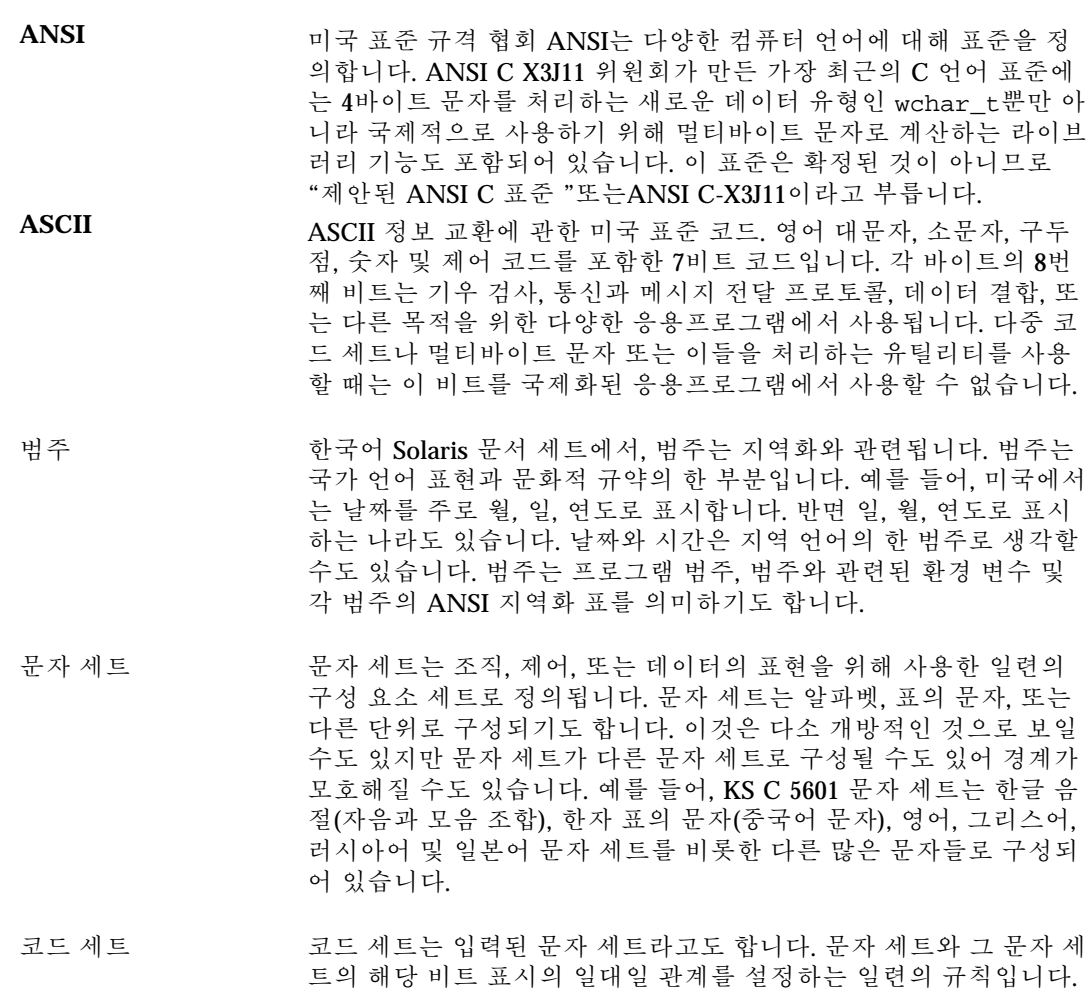

예를 들어, 구두점과 숫자를 포함하는 영어 문자 세트는 각 문자와 비 트 코드가 일대일 대응되는 방식으로 ANCII 코드 세트에 연결될 수 있습니다.

- 조합 코드 주합형 코드는 아래 설명에서와 같이 팩형 코드 또는 조합형 코드와 동의어입니다.
- 완성형 코드 완성형이라고도 부릅니다. 완성형 코드는 한국어 문자 코드의 사전 정의된 세트를 말합니다. 이것은 사전 선택된 한글, 한자, 특수 문자, 다른 언어의 알파벳 및 2바이트 코딩 공백으로 연결됩니다. 이 표시 는 한국어 Solaris 운영 환경에 의해 KS C 5601에서 정의되고 EUC 코 드 세트 1로서 사용됩니다.
- **EUC** 확장된 UNIX 코드. 확장된 UNIX 코드로ISO-2022를 본뜬 4개의 코드 세트를 의미합니다. 각 코드 세트는 KS C 5601의 한글과 한자 문자 세트처럼 하나 이상의 동일한 다른 문자 세트를 포함할 수 있습니다. 4개의 코드 세트는 코드 세트 0, 1, 2 및 3을 의미하며, 이 텍스트에서 는 때로 cs0, cs1, cs2 및cs3으로 축약되기도 합니다. 국제적으로는 g0, g1, g2 및 g3이라고도 부릅니다. 코드 세트 0은 주 코드 세트라고 하 고, 코드 세트 1, 2 및 3은 보완 코드 세트라고 합니다. EUC 코드의 한 국어와 중국어 실행에서 주 코드 세트(cs0)는 ASCII를 포함하고 가장 높은 비트의 0에서 시작합니다.
- 한글 한글은 한국에서 통용되는 표음 문자입니다. 각 문자는 보통 자음-모 음 또는 자음-모음-자음의 구어 음절로 구성되어 있습니다. KS C 5601은 표준 계산에서 사용된 2350개의 한글 문자를 정의합니다.
- 한자 한자는 한국어 표의 문자로 원래 고대 중국(자체로 중국어 문자를 의 미)으로부터 전해진 것입니다. 한자는 수세기 전에 받아들여져서 중국 과 한국에서 다소 다른 의미로 발전했습니다. 그러나 표음 문자가 아 니기 때문에 이탈리아어, 프랑스어 및 스페인어가 라틴어에서 완전히 다른 언어로 파생한 것에 비해 중국과 한국의 한자는 그 의미상으로 는 차이가 그다지 크지 않습니다. 한국 산업 표준에서는 KS C 5601 표 준에서 가장 자주 사용하는 4888개의 한자 문자를 지정하고 있습니다.
- **ISO** 국제 표준 기구. 많은 전문 단체와 집단으로 구성된 국제 표준 기구로 서 국제화 문제에 대해 연구하고 조언을 합니다. ISO 2022는 확장된 UNIX 코드를 제시하고 설명합니다. ISO의 제안사항에는 유럽의 8 비트 코드와 국제화를 위한 통신 프로토콜도 있습니다.
- 조합 코드 조합 코드는 팩형 코드(조합형 코드라고도 함)로서 KS C 5601-1992 문서에 정의되어 있습니다. KS C 5601-1987에서 지정된 조합형 코드 와는 달리, 이 조합형 코드에는 한자와 특수 문자 세트가 있습니다.

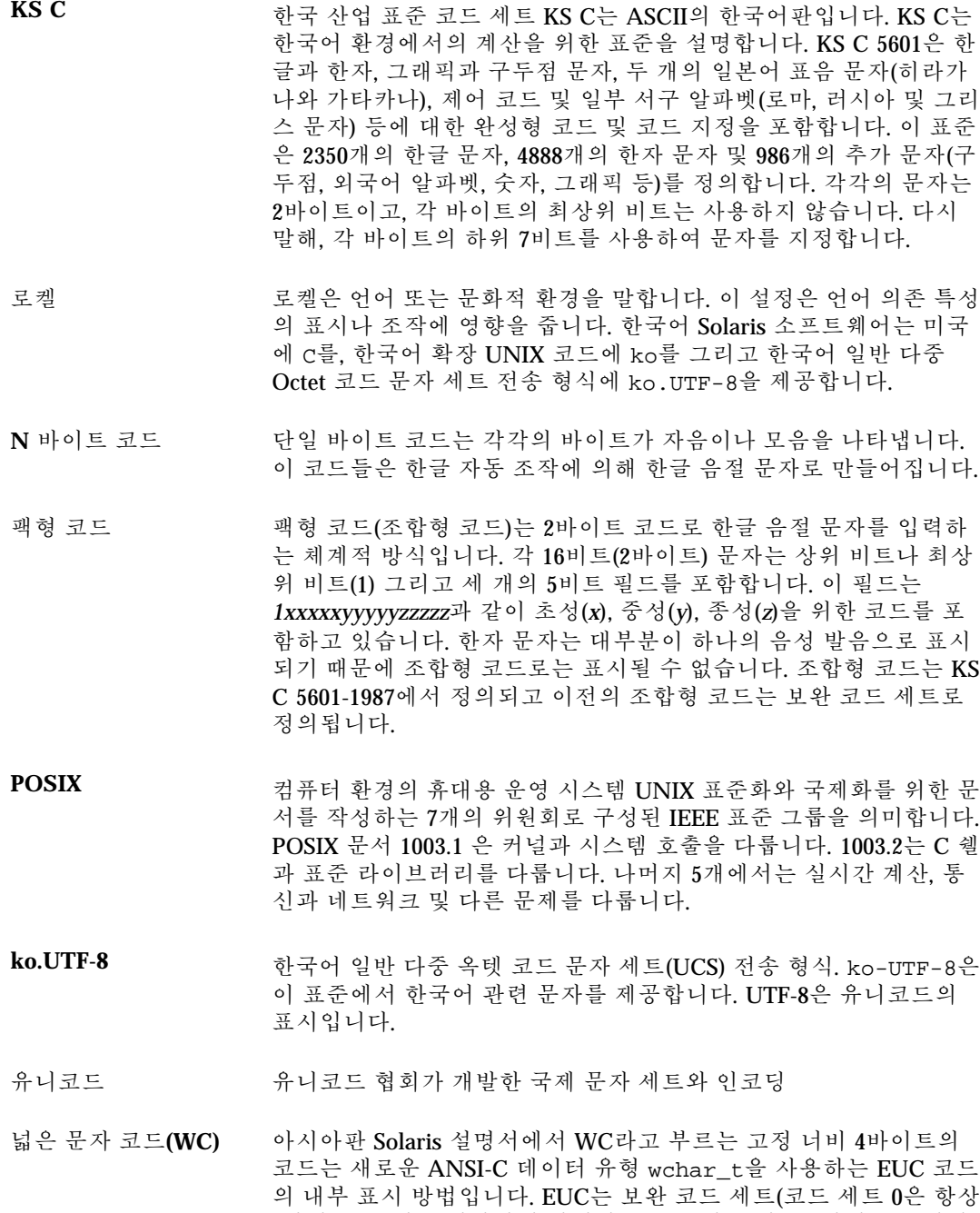

1바이트) 크기를 제한하지 않지만, WC는 한 문자를 4바이트로 지정 합니다. 4바이트 표준화는 기본적으로 환경이 ASCII일 경우 필요량 이상의 메모리 용량을 갖지만 혼합 문자열 처리 시간을 줄여줍니다.

1000번째 문자는 항상 4000바이트에서 시작합니다(0번째 문자는 0바 이트에서 시작합니다). 이 코드는 응용프로그램에서의 어떤 유형의 인덱스에서도 사용할 수 있습니다.

**X/Open** X/Open은 유럽, 미국 및 아시아의 국제 UNIX 판매자 협회로 시작했 습니다. 현재는 POSIX와 ANSI 같은 중요한 표준 기구 중의 하나이며 *X/Open* 시스템 인터페이스 이식성 설명서를 제공합니다.

# 색인

### **A**

ASCII 키보드, 12 한국어로 입력, 30

### **B**

BDF, xtobdf, 46

### **C**

.cshrc 파일, 75 Ctrl 키 , 목록, 42

## **D**

DeskSet, 도구, 74 DISPLAY 환경 변수, 94 dtwm, 11

### **F**

fontedit 명령, 54

### **G**

GUI, 12

### **H**

htt, 19, 82 CDE에서 시작, 25 htt 등록 정보 관리자, 20 시작, 82 아이콘, 20

# **I**

iconv 명령, 47

# **K**

keybinding, 99 ko 로켈, 16 ko.UTF-8 파일 인쇄, 60 ko\_UTF-8 로켈, 16

## **L**

LANG 로켈 언어 변수, 75 환경 변수, 94

### **M**

mailx 명령, 45 Motif, 11

## **O**

olwm, 73 openwin, 시작, 76 .openwin-init 파일, 75, 81, 82 OpenWindows V2, 88 크기 조절, 86 OpenWindows의 한국어 로켈, 75 .Owdefaults 파일, 78

### **P**

PCF 형식, 49 printing xetops 인쇄 필터, 59

### **T**

talk 명령, 46

## **X**

X 윈도우와 htt, 20 .Xdefaults, .OWdefaults 파일 참조, 78 xetops 인쇄 필터, 61 XIM, 20 .xinitrc 파일, 75 xmodmap 명령, 99 xtobdf 명령, 46 xutops 인쇄 필터, 59 XView, 73

#### 그

그래픽 사용자 인터페이스, 12

### 글

글꼴 글꼴 이름과 글꼴 세트, 85 명령, 85 글꼴 세트, 85 글꼴 편집, 49 글꼴 편집기 도구, 49

#### 네

네트워크 응용프로그램, 93

#### 데

데스크탑 도구, 12

### 도

도구 DeskSet, 74 데스크탑, 12 도구, 글꼴 편집기, 49 등 등록 정보 관리자, htt, 20 로 로그인, 75 로켈 개요, 16 작업 공간 특성, 78 로켈 설정 CDE에서, 16 CDE에서 별명 사용, 16 OpenWindows에서, 78, 80 매 매핑 키, 99 변 변환 파일, 47 사 사전 편집 영역, 29 상 상태 영역, 29 스 스페이스바, 32 아 아이콘 htt, 20 영

# 영어 언어 로켈, 75

원 원격 응용프로그램, 93

원격 환경 변수, 94  $\frac{6}{\sigma}$ 응용프로그램 원격 실행, 93 이 이진 호환성 패키지 (BCP), 88

## 인

인쇄 ko.UTF-8 파일, 60 xetops 인쇄 필터, 61 xutops 인쇄 필터, 60

### 입

입력 키 등록 모드, 42 한국어, 27, 42

### 작

작업 공간 특성, 76 설정, 78 워크시트, 78

### 조

조회 선택 영역, 29

### 지

지역화 OpenWindows, 73 OpenWindows 메뉴, 78 지역화 범주 메뉴, 76

창 창 관리자, 11, 73 창과 글꼴 크기 조절, 86 키 키 등록 기능, 43 키보드 기능 명령, 99 매핑, 99 엔트리, 12 파 파일 , 변환, 47 한 한국어 인쇄, 59 한글 -한자 사전, 63, 72 한자 단어 삭제, 70, 73 단어 추가, 67, 70 뷰어, 65 한자 단어 삭제, 70, 72 한자 단어 추가, 67, 69 한자 도구, 63, 72 한자 사전, 64 한자 찾기, 65

### 환

환경 변수, 75, 94 DISPLAY, 94 LANG, 94